# Tekmand 使用手册

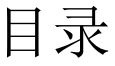

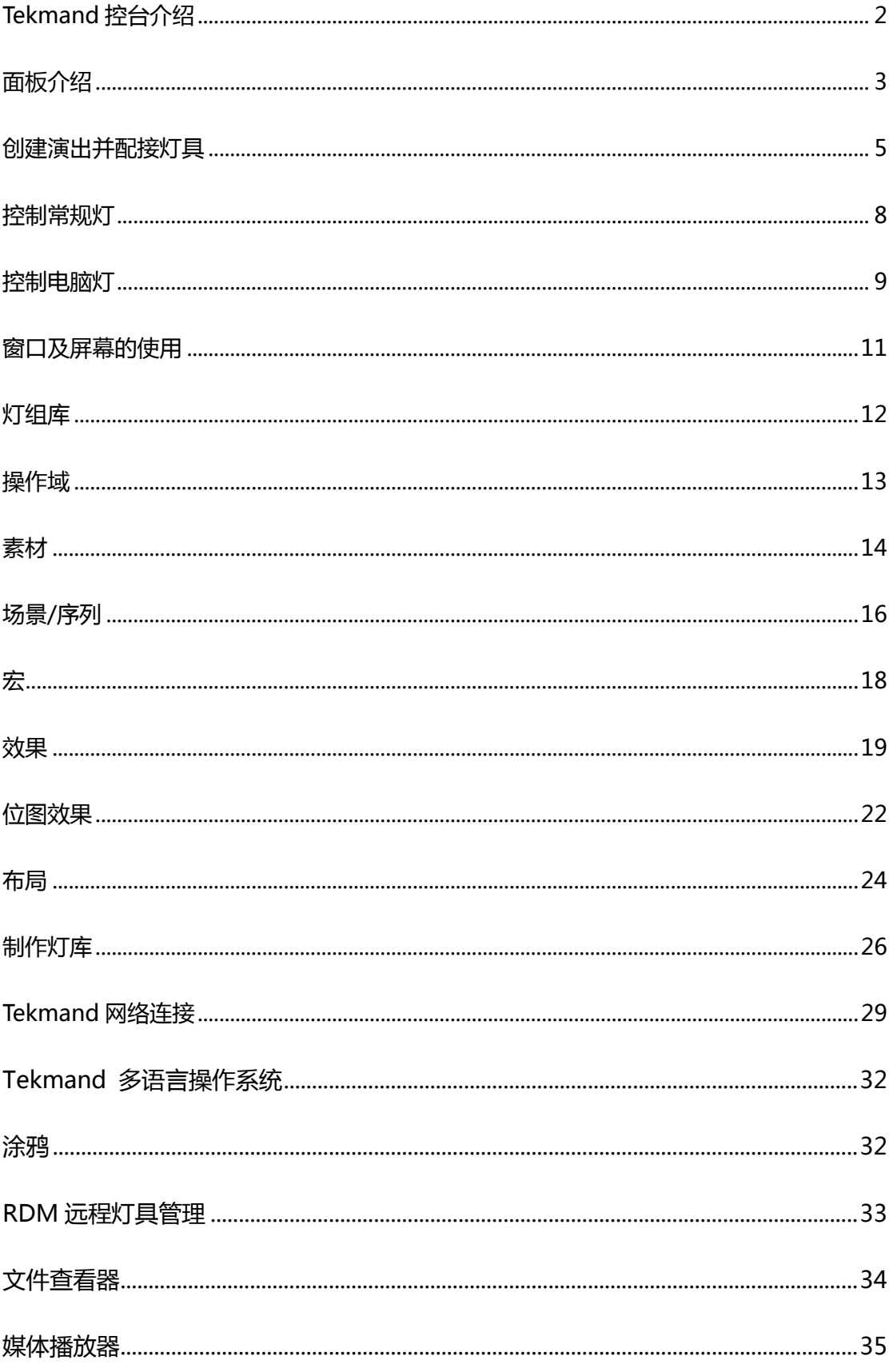

# **Tekmand** 控台介绍

<span id="page-2-0"></span>Tekmand 系列是广州彩熠灯光有限公司最新自主研发的灯光控制台。该控制台可 控制各种类型的灯光设备,如常规型灯具、摇头灯、LED 灯、视频及媒体数字 灯。配备的尖端技术,让全规格的 Tekmand 在各种照明领域都能够应付自如。 对于虽有调光通道及外接设备,它可以通过多种模式,实现直观、快速的控制。

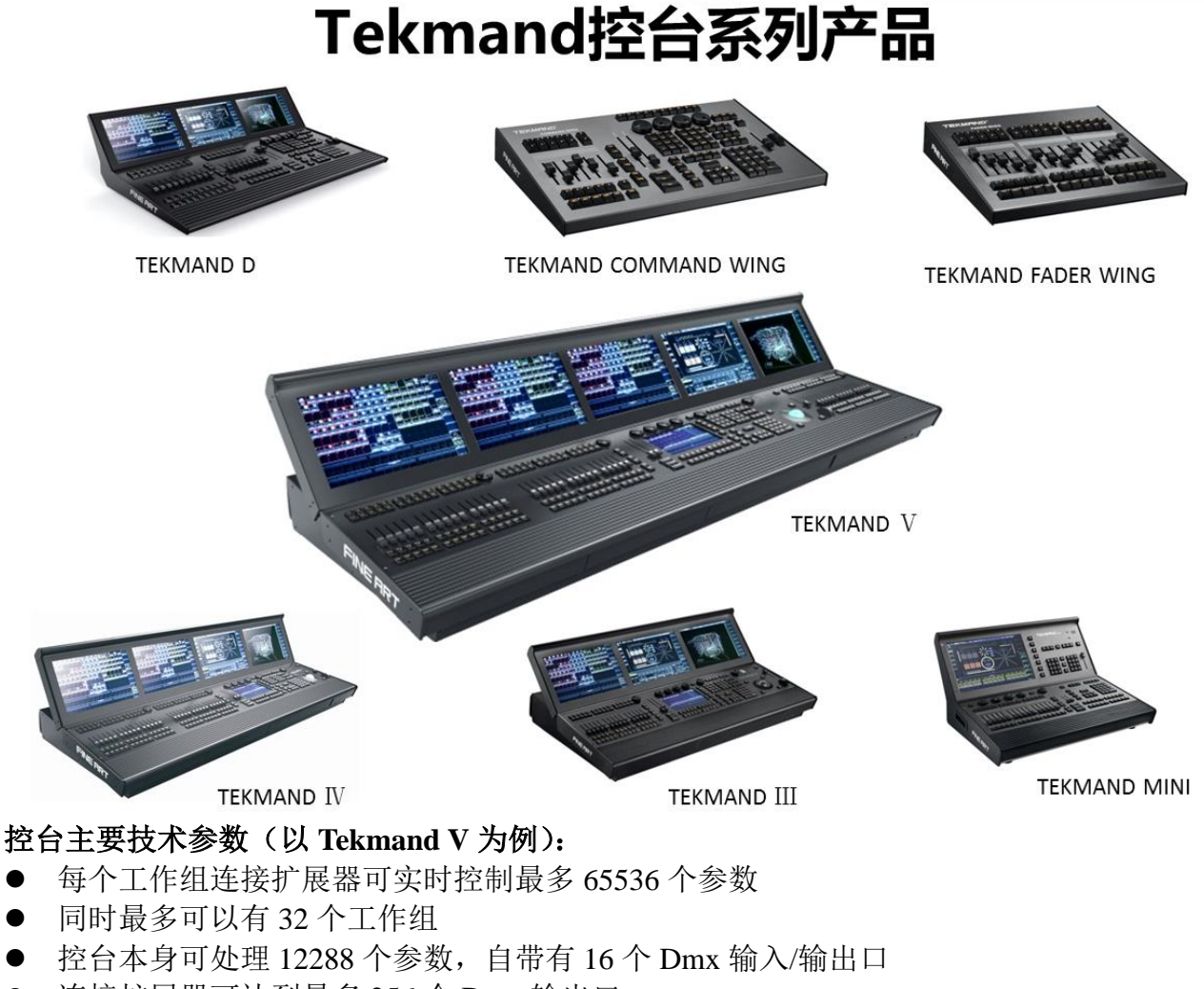

- 连接扩展器可达到最多 256 个 Dmx 输出口
- 内置 5 个 15.4 英寸和 1 个 9 英寸触摸屏
- 45 个电动执行推杆
- 内置键盘
- 内置不间断 UPS 电源
- 2 个 1000M 以太网络接口
- 电动显示屏面板
- 2 个电动 A/B 推杆
- 可调的按键背光
- 5 口 1000M 网络交换机
- 带 Z 轴 3D 轨迹球
- 指纹识别

# <span id="page-3-0"></span>面板介绍

Tekmand 系列灯光控制台功能十分强大,本说明书将介绍最基本的功能操作,使 初学者很快能上手进行灯光控制。

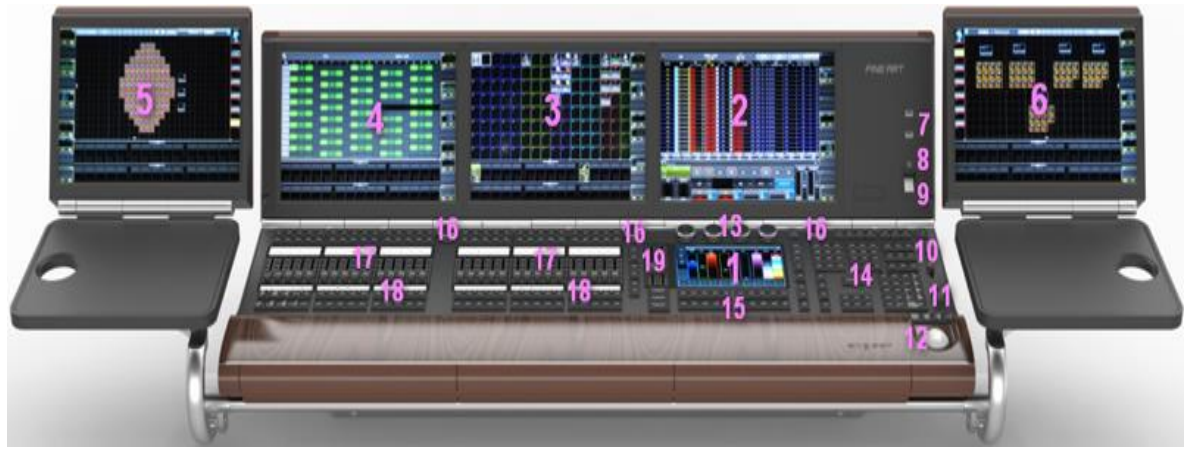

- 1. 屏幕 1(命令显示屏)
- 2. 屏幕 2
- 3. 屏幕 3
- 4. 屏幕 4
- 5. 云台--外接屏幕 5
- 6. 云台--外接屏幕 6
- 7. USB 接口
- 8. 电源按钮
- 9. 指纹识别
- 10. 总控杆
- 11. 调光转轮
- 12. 轨迹球(Pan/Tilt 功能和鼠标功能)
- 13. 属性转轮
- 14. 命令按键区
- 15. 多功能用户键
- 16. 窗口转轮
- 17. 推杆执行器
- 18. 按钮执行器
- 19. 通用执行器 & 翻页键

#### 电源和总控:

- 电源按钮(8):按下电源按钮,控制台启动,如果开机状态下按下,若有未保存 的内容或设置,则系统会询问是否保存当前内容。
- 总控杆(10):控制所有灯的调光亮度输出,如果控制的灯不亮或者电脑灯的光 打不出来,可先查看总控杆是否已推上。总控杆的上方为总切光 键,相当于总控杆拉下到零位置。

#### 屏幕显示区:

- 触摸屏(1,2,3,4):显示的内容由用户自由组合设定。其中屏幕 1 为 8.9 英寸多点 触摸屏幕,屏幕 2,3,4 为 15.4 英寸触摸屏。(注:屏幕 4 只有 Tekmand-III 配置)
- 窗口转轮(16): 主要用于滚动翻阅屏幕信息,正常旋转旋钮, 光标上下移动。 按下旋钮并旋转,光标位置左右移动。
- 属性转轮(13): 共4个,用于调节灯具的亮度, 颜色, 图案, 位置等参数, 在 不同的界面状态下,输入的数值含义不同。

多用途用户键(15): 共20个, 在某些菜单中作为快捷键使用。

#### 执行键区:

推杆执行器(17):共 30 个(最小的型号是 15 个)用于存储和调用程序,编组, 效果等。每个执行杆上有两个按键,下有一个按键,它们的 功能可以自由设定。

按钮执行器(18):共30个(最小的型号是15个)用于存储和调用程序。 翻页键(19): 共6个,位于推杆执行器右侧,按 Pg+, Pg-键可前后翻页。

#### 命令按键区

本节只介绍较常用的按键,其余的按键在后续使用中介绍。

0-9 数字键——用于输入调光通道号, 或电脑灯灯号等等。+, Thru, - 键的运用 使灯具选择非常方便。

AT 键——用于给通道或电脑灯亮度值, 调光滚轮(11)也可给亮度值。

Clear 清除键——最常用的键,想清除当前临时编辑的内容,需按 Clear 键三次。 连续按含义不同, 按一次, 清除灯具的选中状态; 按两次, 清除灯具的激活状态, 原来显示为红色背景被激活的参数不再为激活状态;按第三次,清除编程器中的 数值。

Setup 设定键——进入设定界面,进行控制台的各种设定,包括控制台所控制的 调光通道或电脑灯型号数量等的设置,远程输入的设置等等。

Backup 备份键——进入备份界面, 双击可快速保存当前编辑演出文件。

Oons 撤销键——每按一次, 撤消上一步操作。

# 创建演出并配接灯具

## <span id="page-5-0"></span>一、创建新的演出文件

- 1. 按下 Backup, 选择内置硬盘 -> 新建演出, 在弹出窗口更改演出的名称和设
	- 置选项;
- 2. 在演出名称输入框输入 Basic1\_Test, 确保下面的 6 个选项均被选中, 则默认 的空的演出文件创建成功;

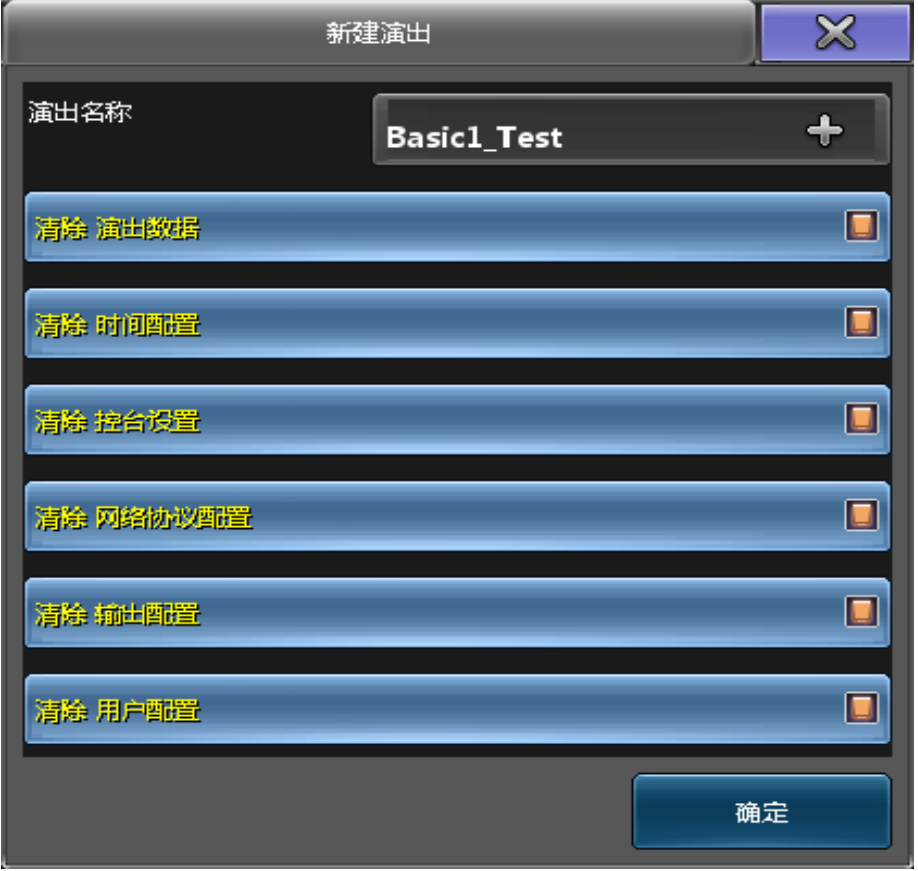

3. 按下确定,关闭菜单(点击窗口右上角的 X 符号即可)。

#### 二、常规灯的配置

1. 按下 Setup, 选择演出 -> 配接 & 灯具管理, 弹出目录名称的窗口, 输入 Dimmer,并按下确定,如下图所示:

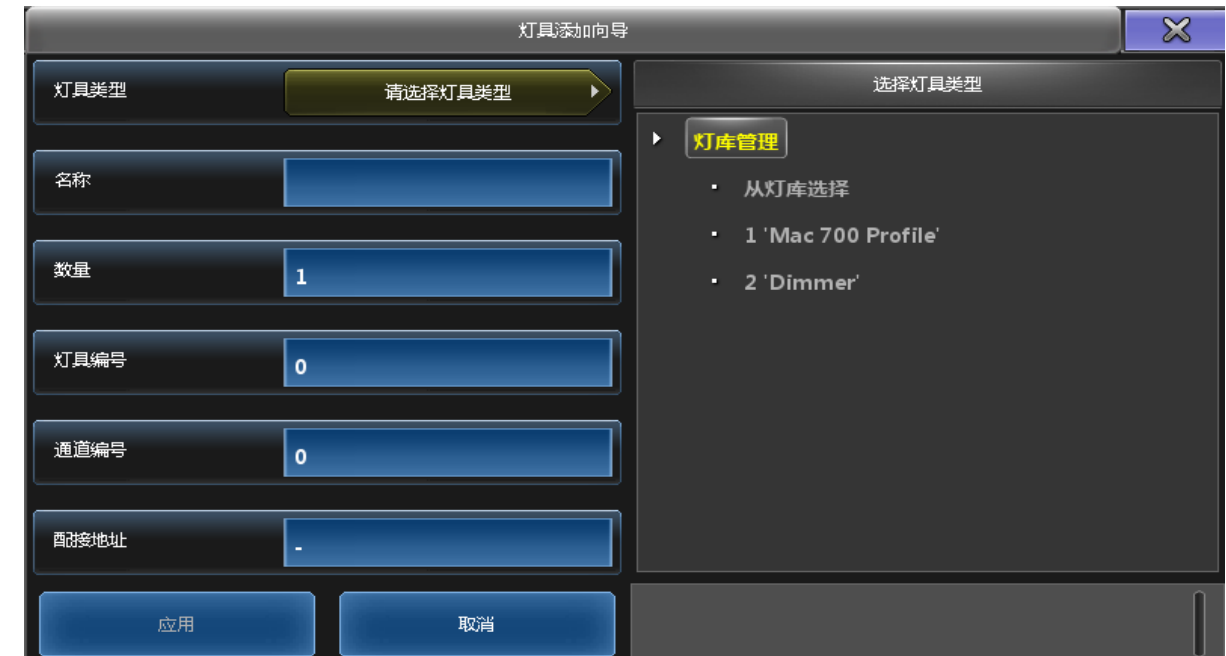

- 2. 按下请选择灯具类型 -> 灯库管理 ->从灯库选择,从灯库导入一个灯具类型;
- 3. 灯库里有很多种灯具,因而需要用厂商过滤来限制列表的显示内容,输入 Generic, 则列表中只会显示 Generic 的灯具, 再在灯具过滤中输入 dim, 因 而列表中只会显示名称中含有"dim"字段的 Generic 灯具[,最终选择](mailto:最终选择generic@dimmer@00.xmlp) [generic@dimmer@00.xmlp](mailto:最终选择generic@dimmer@00.xmlp);

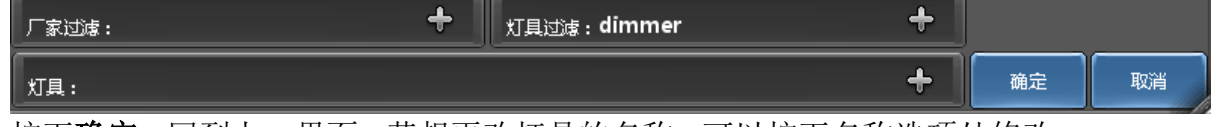

- 4. 按下确定,回到上一界面,若想更改灯具的名称,可以按下名称选项处修改, 改成 Dim 1, 这样就将灯具按顺序命名为 Dim 1, Dim 2 ……
- 5. 输入灯具的数量:20,而后按下确定;
- 6. 设置通道编号,输入 1,而后按下确定。也就是说第一个灯具的 ID 为 1, 第 二个灯具的 ID 为 2, 以此类推;
- 7. 下一步配置灯具的地址码,写上 1.1,而后按下确定。1.1 代表是第一个灯具 配置在第一线路 DMX 通道 1;
- 8. 整体的设置完成后,窗口应如下图所示:

Tekmand 使用手册

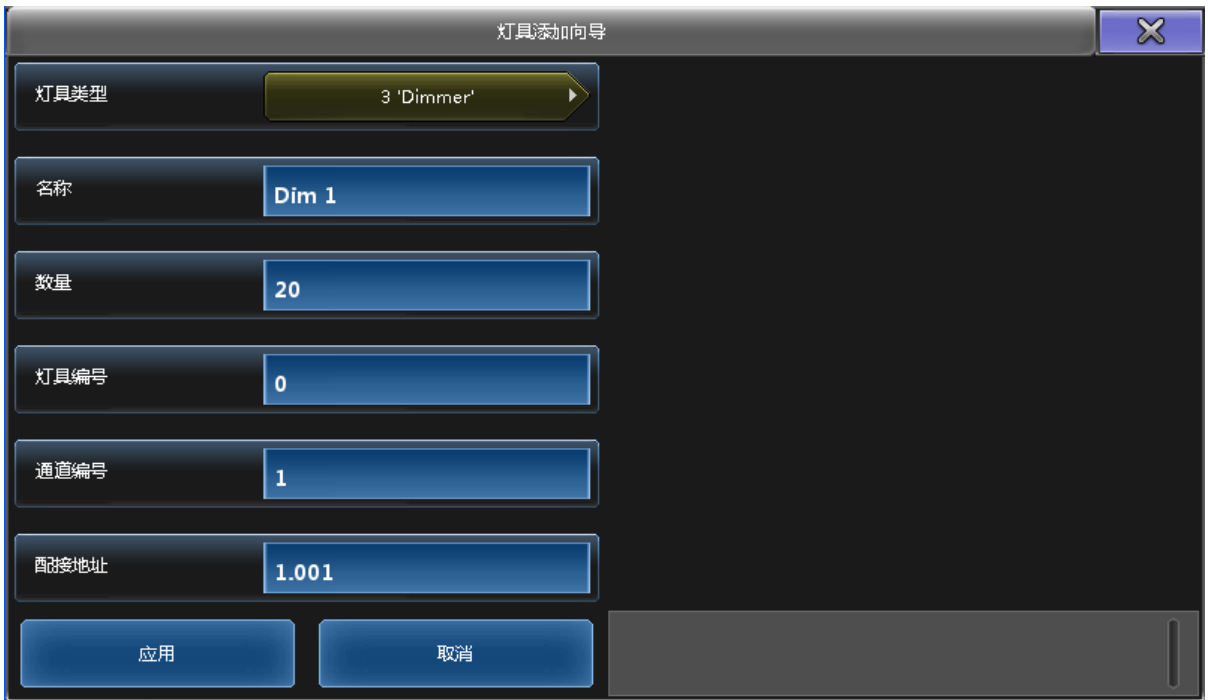

最后按下应用,即完成了 20 个常规灯的添加及其配置,电脑灯操作方法相同。

# 控制常规灯

## <span id="page-8-0"></span>常规灯的点亮

在控台中点亮常规灯,有很多种方法:

1 At 1 0 0 Please

快捷方法: 1 At At

与之对应的,设置常规灯亮度为 0 也有两种方法:

1 At 0 Please

快捷方法: 11

输入指令过后,可以发现通道编号 1 变成黄色,背景色和值都变成红色。黄色表 示该项处于选中状态,红色背景色指激活状态,如果按下 Store 该值将会被保存。 Clear 根据按的次数不同,有三种意思:

按 1 次清除选中状态

按 2 次清除激活状态

按 3 次清除编程器里面的值

如果要点亮多个灯具,可以使用+ 和 Thru 来连接灯具号码, 如果想要去除某个 灯具,可以用---<br>剔除。

例 **1**:Channel 1-5 & 8,并设置亮度值为 50%

操作: 1 Thru  $5 + 8$  At  $5$  0 Please

例 **2**:Channel 1-5 & 8,除了 5,并设置亮度值为 15%

操作: 1 Thru 5 + 8 - 5 At 1 5

当然值的大小也可以用+和-来表示增加和减少。

例 **3**:Channel 3 在原有基础上再增加 35%亮度值

3 At 3 5 Please 这时可以计算得出 Channel 5 的亮度值为 85%

## 控制电脑灯

#### <span id="page-9-0"></span>属性类型控制模块

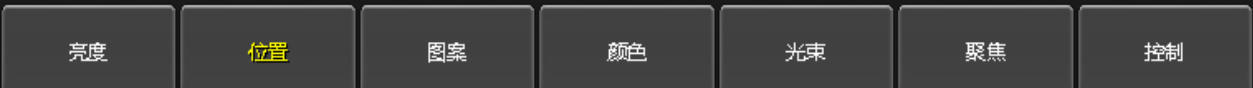

属性类型控制模块主要是显示当前可用的属性类型

#### 使用编码器进行调节

- 1. 1 1 1 Please 选中灯具编号为 111 的灯具;
- 2. 给一个亮度值,可用命令输入,也可通过旋转亮度下方的第一个转轮来设置;
- 3. 按下位置, 第一和第二个转轮可分别调节水平和垂直的值, 右侧的正常/细调 /微调可以设置转轮转动的精确度;

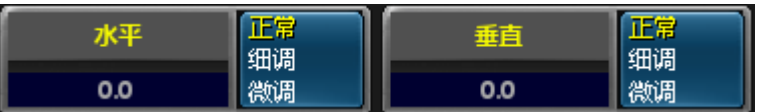

注:属性类型控制模块右上角的红色指示条表明该属性类型的值被修改,如果按

下 Store 则该值将被保存。

4. 按下图案,单击会弹出如图所示窗口:

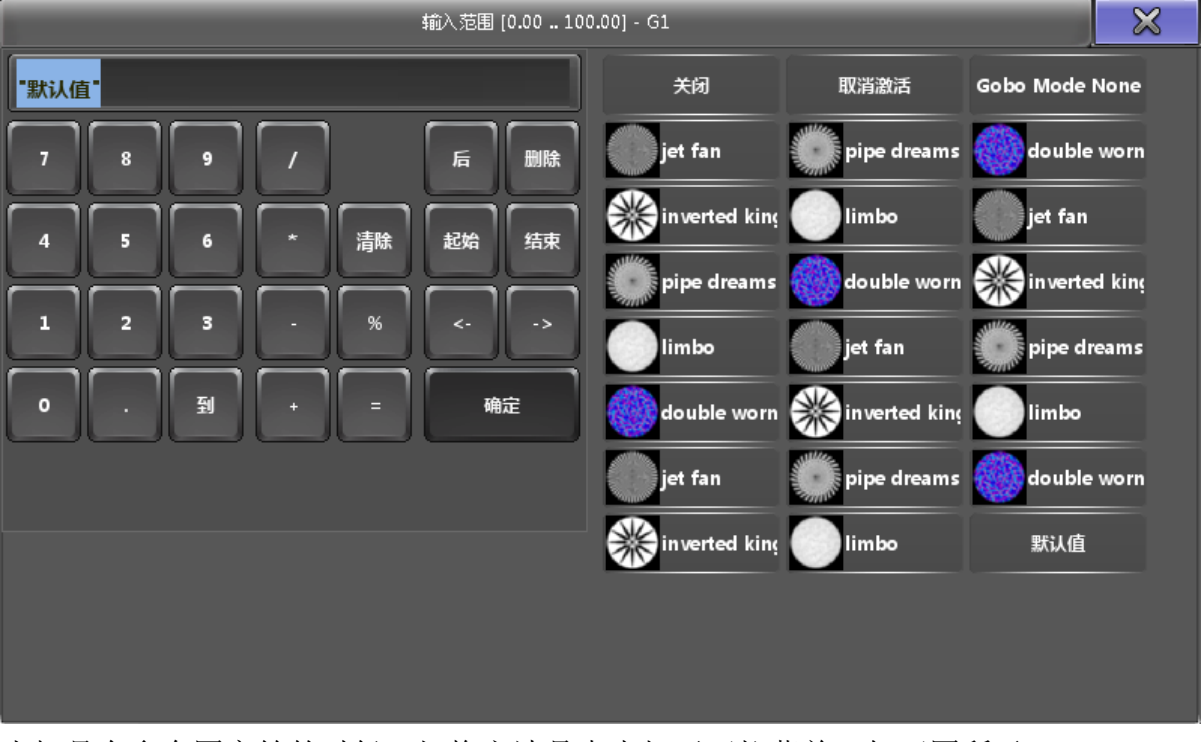

当灯具有多个图案轮的时候,切换方法是点击打开下拉菜单,如下图所示:

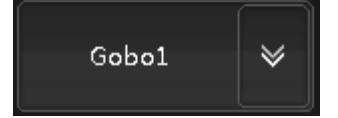

5. 按下颜色,属性依次是 Color 1, ColorMix, 当选中 ColorMix 时, 3 个转轮可 分别调节青色(Cyan), 洋红(Magenta), 黄色(Yellow)颜色属性, 任意混合, 同时 也可以通过显示高级调节框调节,按下按钮屏幕出现推杆模式,下图所示窗口:

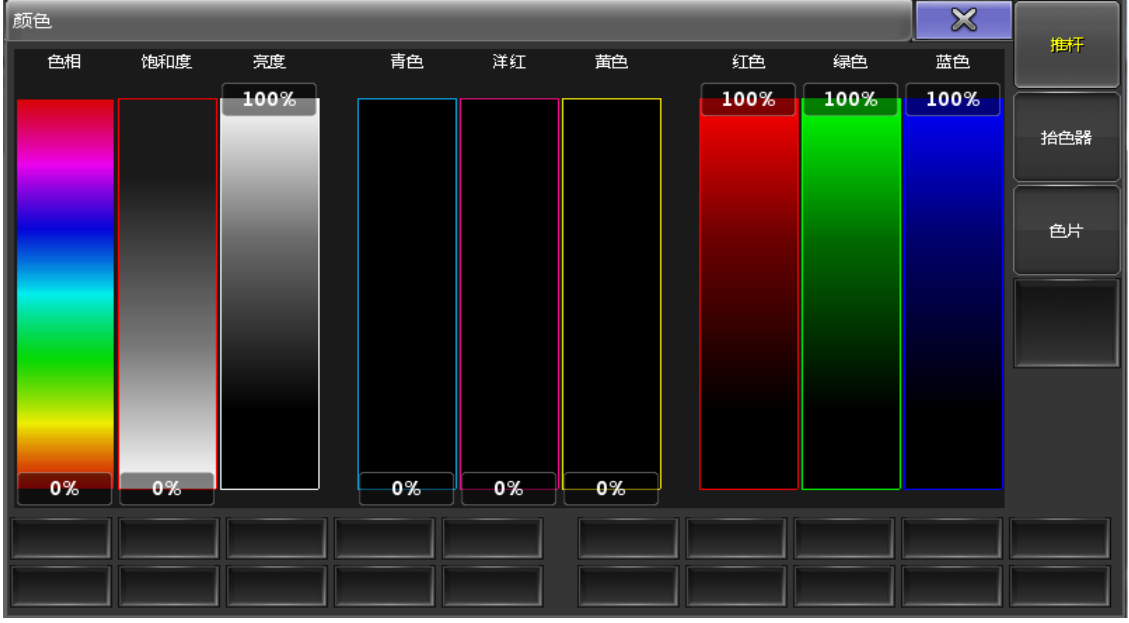

默认为推杆窗口:

这里有三种模式,都是相连的,手动调节其中一个,其他的也会跟着设置相对应 的值。

HSB (色相 Hue, 饱和度 Saturation & 亮度 Brightness) CMY (青色 Cyan, 洋红 Magenta & 黄色 Yellow) RGB (红色 Red, 绿色 Green & 蓝色 Blue)

按下拾色器或者 U2, 进入拾色器模式, 如下图所示::

可以在颜色区域任意取色,当然也可切换到推杆模式,查看该颜色对应的 HSB, CMY 和 RGB 的值。

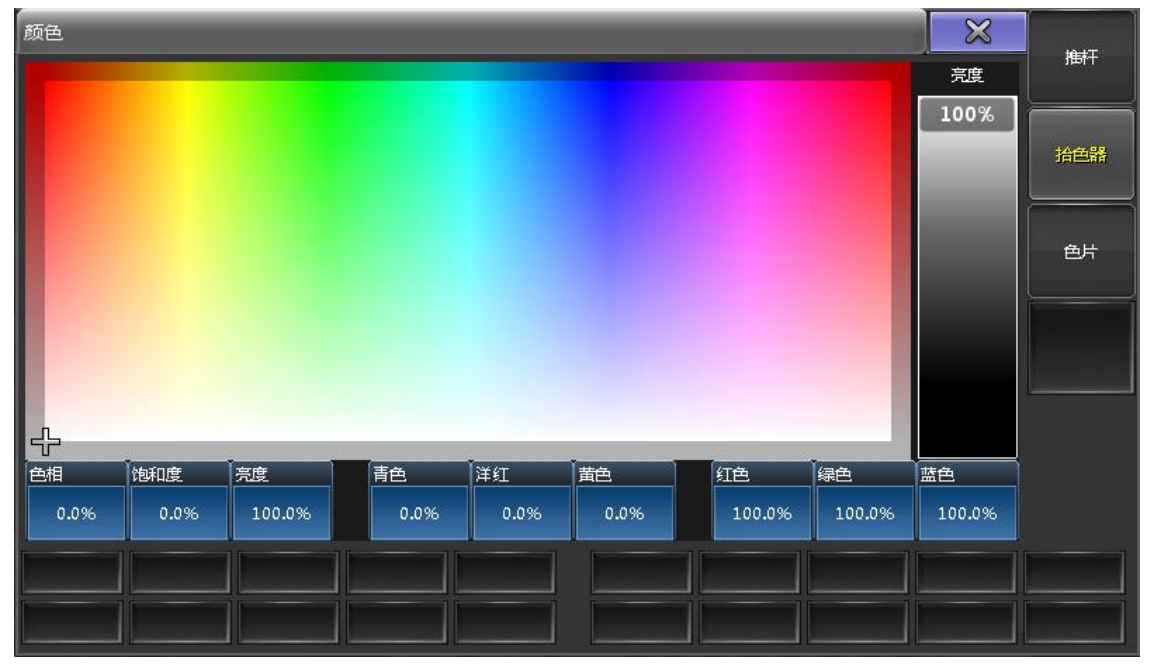

## 窗口及屏幕的使用

#### <span id="page-11-0"></span>命令反馈窗口

通过此窗口,可看到控台对命令做出的回应,有利于学习各种命令。在屏幕任何 地方点击,在打开窗口 -> 其他 -> 命令行,按下即可。

反馈窗口不断出现大量信息,同时可通过按住窗口的右下角移动,来调节窗口的 大小,也可以通过按住窗口的标题栏移动窗口的位置。

#### 储存视窗

例如,把当前的视图储存在屏幕的第一个视图按钮上:

- 1. Store, 再按下屏幕右侧第一个视图按钮的位置, 这时会弹出窗口, 询问需要 储存哪些屏幕。
- 2. 选择好要储存的屏幕编号, 直接按下确定。
- 3. 创建成功, 给视图命个名: Assign Assign, 再点击第一个视图按钮, 在弹出 窗口中输入名称,确认即可。

#### 调用视窗

调用视窗有两种方式: 直接点击存有视窗的视窗按钮;

使用命令行直接调用视窗: View 1 Please : 调用视窗 1。

#### 删除视窗

删除视窗的步骤:

- 1. 打开"视窗窗口",可以查看所有保存的视窗。
- 2. 按 Del, 然后再点击视窗按钮;

-->这样并没有删除视窗,而只是将对应的按钮清空而已,真正删除一个视窗, 需从视窗窗口删除或直接用命令:

-->Del View 1 Please : 删除视窗 1; 删除视窗后, 同时也删除了它在视窗按 钮的链接。

## 灯组库

<span id="page-12-0"></span>在屏幕的空余位置点击,在打开窗口中选择库 -> 灯组,即可打开灯组库。

#### 储存一个灯组

例如,设置所有奇数号码的灯具为一组,偶数为另外一组:

- 1. 1 + 3 + 5 + 7 Please 这时选中了 Channel 1, 3, 5, 7;
- 2. 按下 Store, 并点击灯组库中第一个空位置;
- 3. 立即键盘输入名称为 Odd, 当然也可以按 Assign 两次, 并点击其灯组库的位 置修改其名称
- 4. 依照上述方法可将偶数号码的灯具存储为另一个组,命名为 Even
- 5. 所有的操作都完成后,灯组库应该如下图所示:

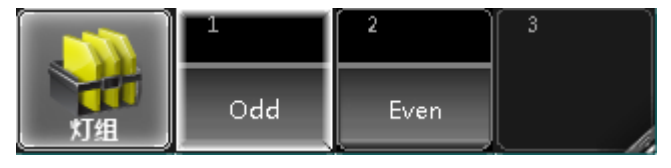

## 操作域

<span id="page-13-0"></span>操作域, 顾名思义, 就是限制可操作的范围。

创建操作域和灯组类似,不同的是,操作域中有一个名为 Full 的默认操作域。 这个默认操作域不能修改或删除,是最大权限的操作范围(即在此操作域下,所 有灯具都可进行操作)。

Channel 1 Thru 4 0 Please 选中要设定的灯具 Channel 1-20

Store 并点击操作域库的第二个位置, 命名为 Dimmer

Fixture 1 1 1 Thru 1 9 Please

Store 并点击操作域库第三个位置,命名为 Fixture

这时操作域库如下图所示:

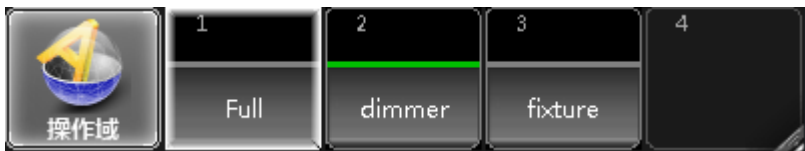

倘若选定 Dimmer 这个操作域, 操作域中并未包含 Fixture 111, 这时按下

Fixture 1 1 1 Please 不起作用。

无论在哪个操作域中,场景中的数据都会被照常输出,但是其他的操作,只对操 作域内的灯具起作用。

## 素材

#### <span id="page-14-0"></span>素材库

素材是存储预设值的一种方法,共有 10 种类型, 分别为 All, Dimmer, Position, Gobo, Color, Beam, Focus, Control, Shapers, Video。默认情况下只能存储 该类型的素材,例如,颜色信息只能储存在 Color 素材中。

唯一例外的是 All 选项,它可以存储所有类型的素材。和灯组库类似,第一次按 下,选中使用该素材的灯具,第二次按下,将素材储存的内容应用到灯具上。由 于有多种素材,可通过选项设置不同的边框颜色来区分。如图所示:

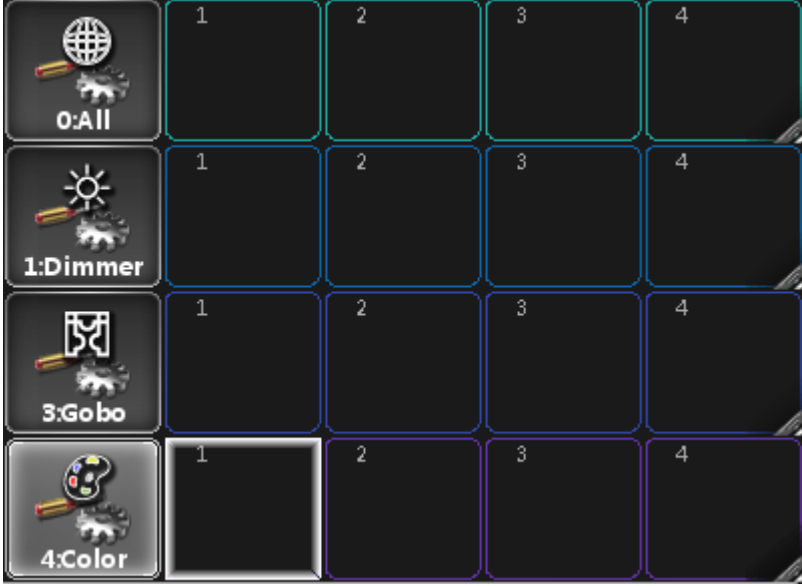

#### 准备工作

长按 Store 大约 1 秒松开, 弹出储存选项窗口, 目前只需关注素材这一栏, 如下 图所示:

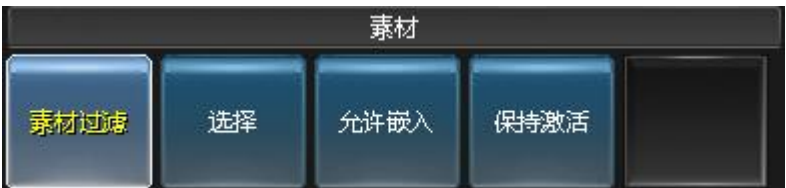

设定为上图所示后,可以按下保存为默认即将此设定为默认设置,完成后按两次 Esc,退出设定界面。

#### 创建素材

- 1. Fixture 1 1 1 Thru Please 选中所有的电脑灯, 调节其水平 & 垂直参数;
- 2. Store 并点击素材中 Position 第一个位置, 这时电脑灯列表的数值将变成 P 2.1。 如果素材储存了名称,则数值将变成 2.1 + 名称;
- 3. 调节水平 & 垂直参数到不同的位置, Store Preset 2 . 2 Please, "2."指 Preset Postion, 同理"0."指 All, "1."指 Dimmer, 以此类推, 按照 0-9, All, Dimmer, Position, Gobo, Color, Beam, Focus, Control, Shapers, Video 的顺序标 识素材。
- 4. 创建其他类型的素材:

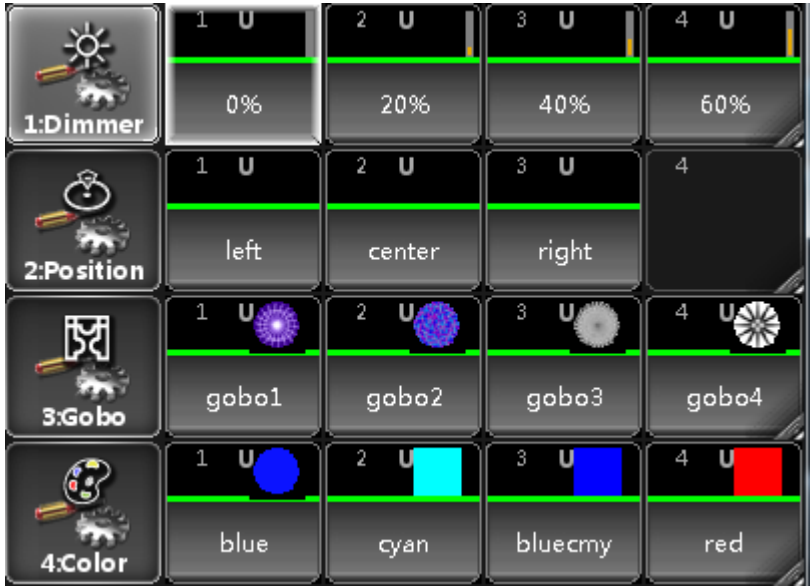

# 场景**/**序列

#### <span id="page-16-0"></span>储存场景

在屏幕的空余位置点击,(如果屏幕内窗口较多,可以直接按下清屏),在打开窗 口中选择表格 -> 序列执行器,即打开序列执行器窗口。在此窗口可看到即将储 存的第一个场景(Cue)。 具体操作步骤如下:

1. Select Exec 1 选择执行器(Executor) 1, 这时执行器 1 上半区域背景色变成绿 色,表示执行器推杆 1 为当前默认执行器;

**序** 

- 2. 1 At 3 0 Please 设置常规灯 1 的亮度值为 30%;
- 3. Store Please 默认存储在执行器推杆 1 中,这时绿色区域的底部会显示序列,

右上角显示 1, 即当前场景 1 是储存在序列 1 中, 并分配到执行器推杆 1 上; 4. 序列执行器窗口出现刚才储存的场景, 修改场景 1 的名称:

Assign Assign Cue 1 Please

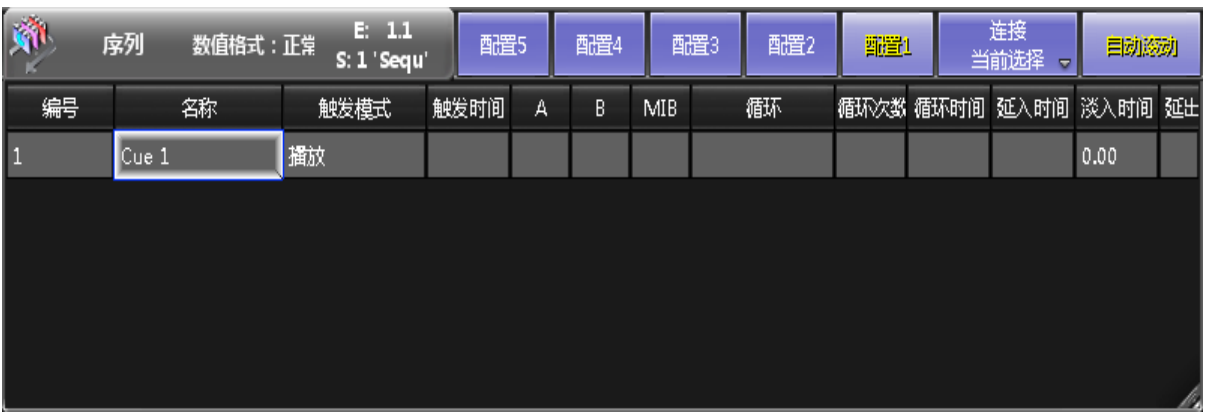

#### 场景的跟随运行

例:当 Cue 1 结束后自动运行 Cue 2。

打开序列执行器窗口, 在 Cue 2 触发模式处右击或是按下 Edit 再点击此处, 在 弹出的选择触发模式列表中选择跟随(共有 5 个选项播放, 时间, 跟随, 声音和 BPM)。

#### 更新场景

假设想要 Cue 3 中灯具的亮度值变亮 10%:

- 1. Goto 3 Time 0 Please 快速载入 Cue 3, 此时在序列执行器窗口 Cue 3 会有黄 色的外边框显示。通常可以直接用 Goto 3 Please,加上 Time 0 是为了覆盖 Cue 3 原本的 5s fade 时间,从而不需要等待。
- 2. Group 2 At + 1 0 Please 这时 Update 按键高亮显示, 标识可以更新当前激活 的场景。
- 3. Update 随后按 U3 (或者是按下屏幕上跟踪更新),按钮变为仅跟踪场景,最 后按下 X6 (或者是按下屏幕上更新场景)即可。

#### 在分配菜单中设置序列

按下执行器推杆 1 的绿色区域, 打开分配菜单, 按 X2 或者宽度 2, 扩大执行器 的管控范围。每个按钮都可以自行配置相关功能,最后效果如图所示:

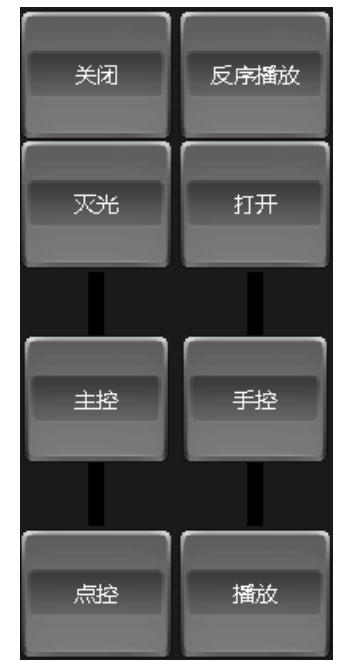

关闭:关闭执行器 反序播放:跳到前一个场景 灭光: 持续按,关闭执行器, 松开还原 打开:打开执行器 主控:亮度控制 手控:单独的推杆,手动控制两个场景之间的交叉渐变 点控:持续按,打开执行器,松开还原 播放:执行播放命令,使用淡入时间和延入时间

## 宏

<span id="page-18-0"></span>宏是非常有用的功能,它几乎可以实现任何功能。

#### 创建宏

例:新建宏,宏的功能是从编程中清除所有 Dimmer 值。 具体步骤

- 1. 打开宏窗口;
- 2. 按 Edit, 然后在宏窗口中点击一个空的位置;

-->弹出编辑宏对话框;

- 3. 点击添加按钮,添加一条空的命令行;
- 4. 在"命令"列下的单元格右击,输入: Off att 1, 回车确认; -->在表格中就可以看到: Off Attribute 1;
- 5. 宏制作完成; -->同时还可以设置时间,或添加更多的宏命令;
- 6. 按两下 Assign, 然后再点击刚才新做的宏;

-->为这个宏重命名;

#### 执行宏

执行宏有许多种方式: 直接在宏窗口点击对应宏按钮;

用按键方式: Macro 1 Please;

用命令行: go ma 1, 然后 Please。

## 效果

<span id="page-19-0"></span>效果以周期形式运行,曲线决定了效果在值域范围内如何运行,可以是 Sin 曲线 也可以是 Cos 曲线。在效果编辑器可以查看值域范围值 1 和值 2。 效果的创建方法有很多种,可以使用编程器创建效果,使用素材创建效果,创建 效果模板等。

#### 使用编程器创建效果

在电脑灯表格中打开层控制条,选中效果层,会出现下图所示界面:

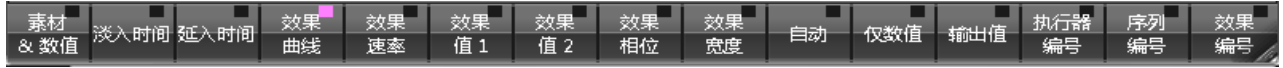

在屏幕 2 的底部出现效果转轮工具条:

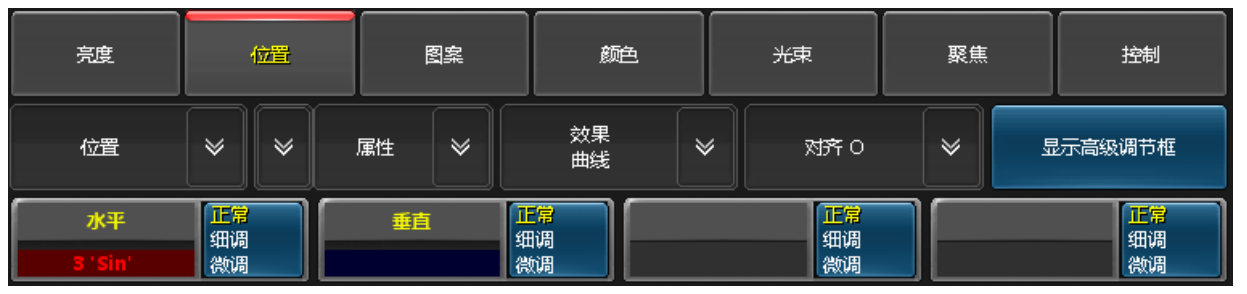

右侧的显示高级调节框,点击打开,如下图所示:

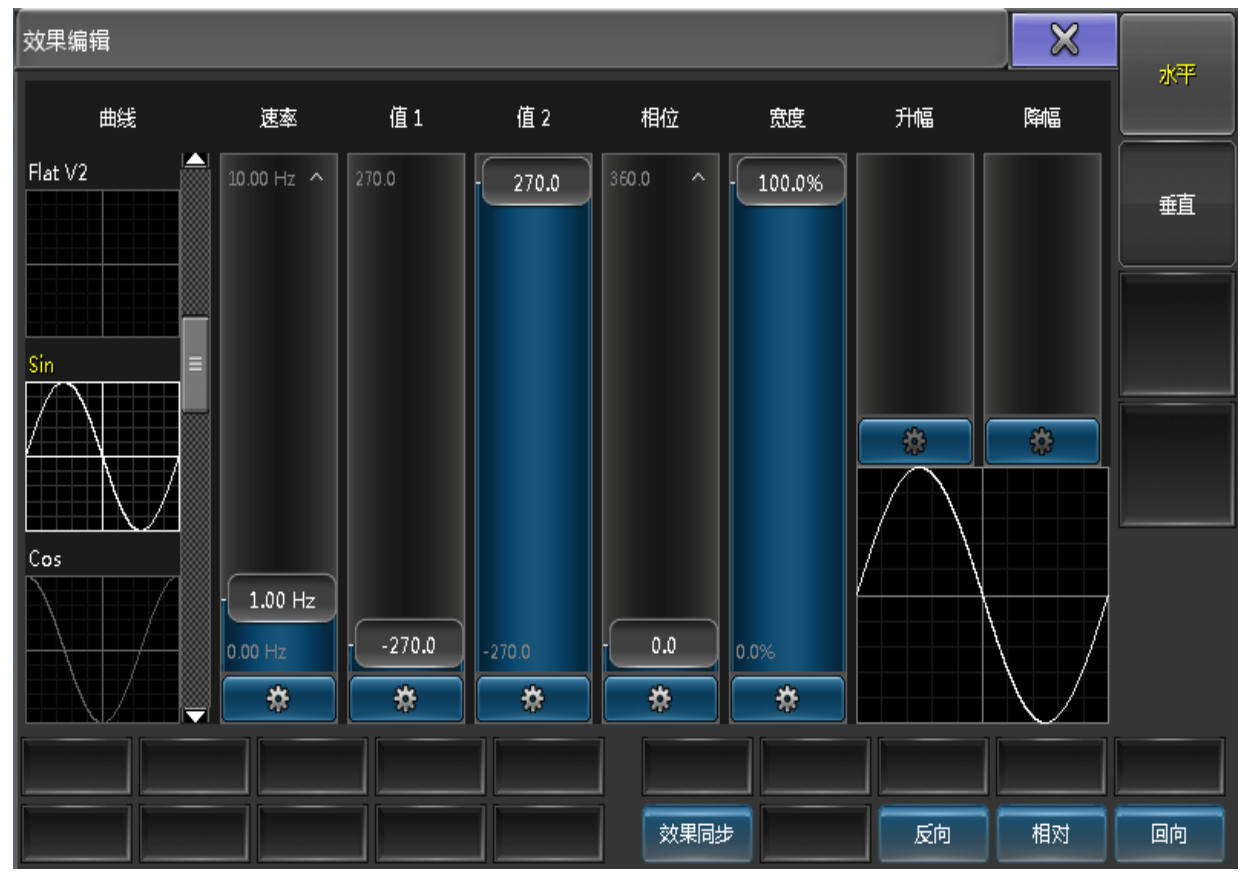

操作步骤:

- 1. 选择需要的灯, 注意选择的顺序, Fixture Thru Please
- 2. 点击效果层,在效果转轮工具条中选择位置,并打开显示高级调节框,右侧 边有分水平和垂直选项,黄色为当前选中项;
- 3. 分别设置水平和垂直的速率, 在弹出窗口选择 15 BPM, 则 4 秒运行完一个 周期,其中相对选项,即为相对值和绝对值的区分。 例: Dim low 为 10%, High 为 50%, 倘若相对选项为打开, 则 Dim=25%, 效果运行范围为 35%-75%;反之,即为绝对值状态,不管当前 Dim 值为多少, 效果运行 Dim 的范围仍为 10%-50%:
- 4. 单独选中垂直,设置为另一条曲线;
- 5. At At 点亮灯,可以在舞台窗口看到效果;
- 6. 储存效果; **[Channel]>Store Effect 1 "Move Effect"**
- 7. Clear Clear Clear 清除编程器的所有内容, 双击效果库第一个位置, 并点亮 灯具,查看效果。

#### 创建效果模板

具体步骤:

- 1. 确保编程器为空, Clear Clear Clear;
- 2. 按下 Edit, 并按下效果库第二个位置, 效果编辑器如下图所示:

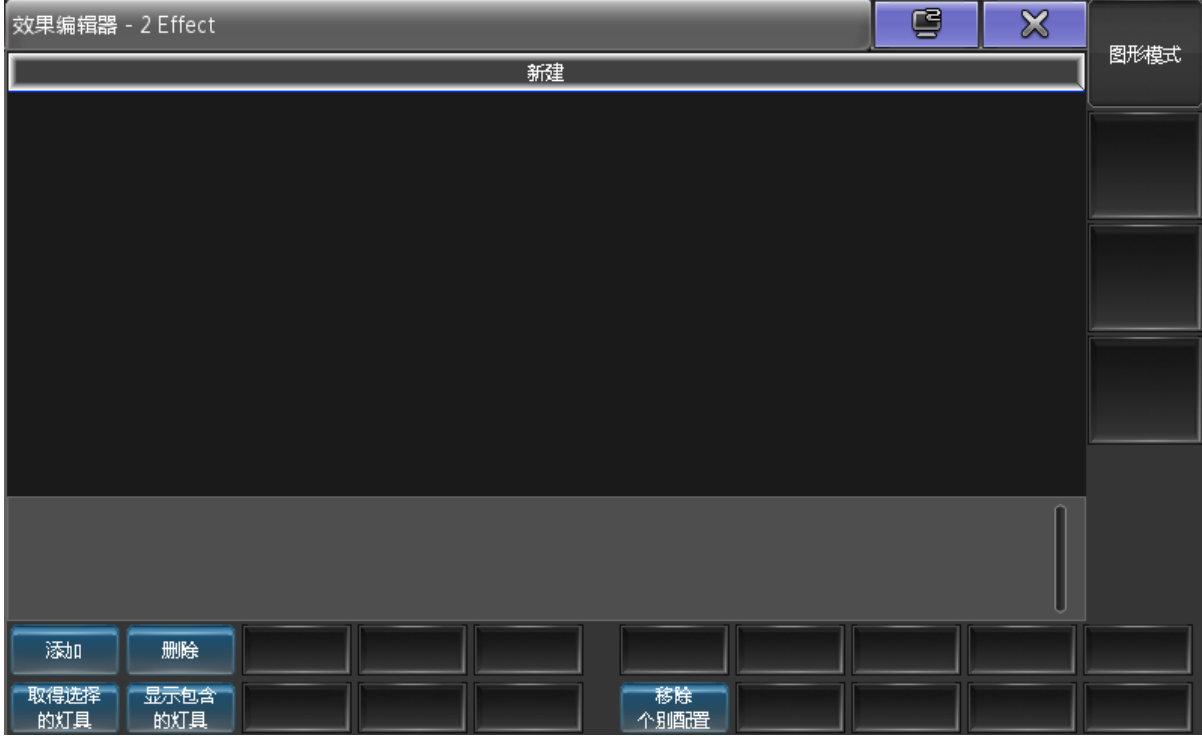

3. 按下添加, 在弹出的选择效果属性窗口中选择 Dimmer (+为合起选项, -为收 起选项),可以在下图所示窗口设定各选项的值。

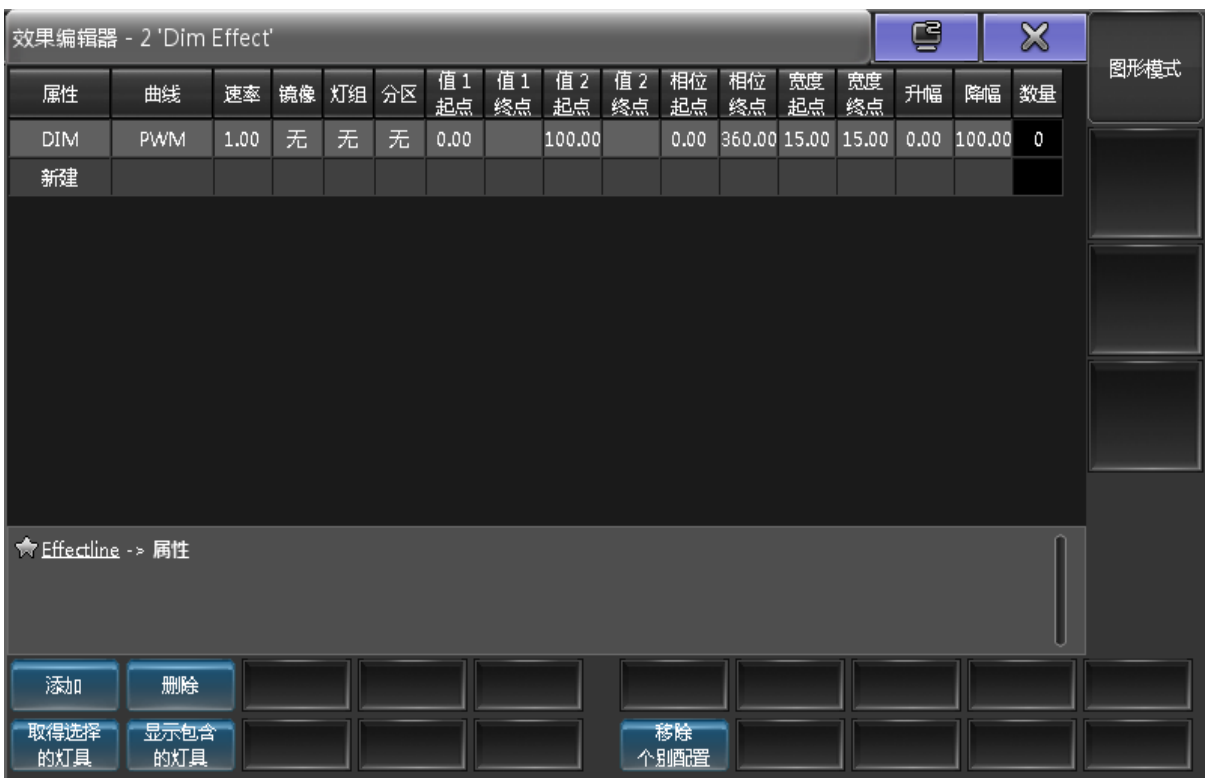

- 4. 接着选择效果曲线, PWM 曲线, 设置 Rate=1, 值 1=0, 值 2=100, 相位起点 为 0, 终点为 360(为了使每个灯处于不同的状态)。 默认宽度 100%,宽度设为 15%即可看到灯光熄灭时间大于开灯时间的效果。 默认降幅为 0, 设置为 100%, 可以看到灯光渐变的效果。
- 5. Assign Assign 再按效果库第二个位置, 改名为 Dim Effect。
- 6. 选择所有灯具,并按下 Dim Effect, 验证效果, 灯光按顺序渐变打开熄灭。

#### 使用素材创建效果

上两个方法应用的是值 1 和值 2 的具体数值,这里使用的是素材。

- 1. 选择需要的灯, 注意选择的顺序, Fixture Thru Please:
- 2. 在值 1 处选择素材类别, 按下 Yellow 素材;
- 3. 值 2 处类似操作, 按下 Blue 素材;
- 4. 设置相位起点为 0, 终点为 360 (为了使每个灯处于不同的状态), CM2, CM3 也做类似操作;
- 5. Store, 再按下效果库位置 3, 命名为 Color Effect;

点亮灯,双击 Color Effect,观察效果: 在黄色和蓝色的过渡间出现了绿色,这是两种颜色间渐变形成的结果。

# 位图效果

#### <span id="page-22-0"></span>准备工作

- 1. 创建名为 Bitmap 的演出,添加 generic@led+virtual\_dimmer@.xml LED 灯 300 个,通道编号和灯具编号 ID 均设为 1,配置好地址码;
- 2. 打开舞台窗口,选择所有的 LED 灯,按下窗口上方的设置;
- 3. 旋转 LED 灯, 使其面向观众, 按下位置, 切换为**旋转**, 设定 X=-90, 点亮灯, 图示灯变成白色的小方块。
- 4. 再切换为**位置,** 设定 X=-7, Y=3, Z=4.5
- 5. 点击高级排列,在弹出的排列向导窗口选中方形,设置如下图所示:

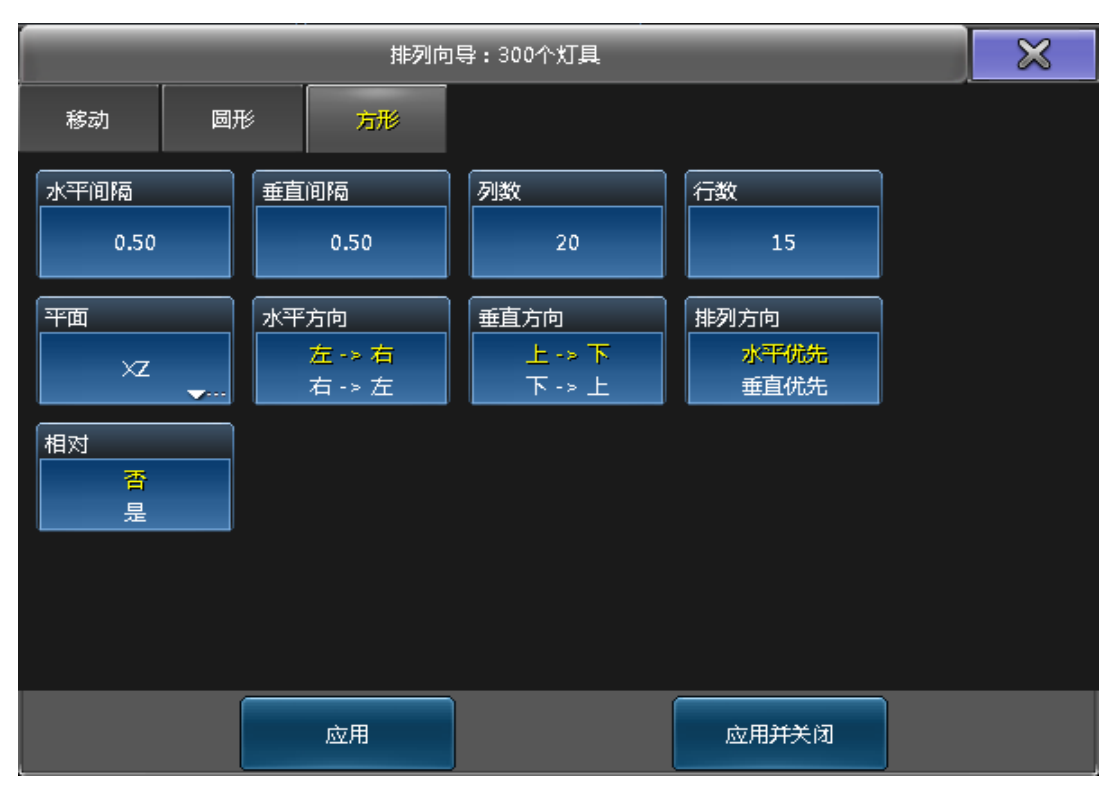

#### 6. 按下应用并关闭,则可见到舞台窗口变成下图所示:

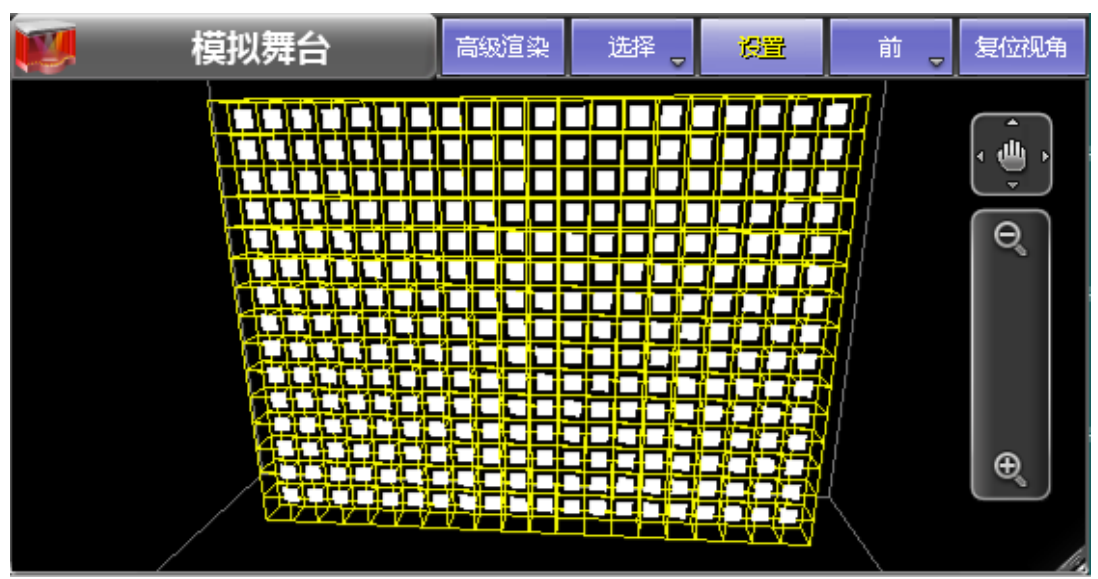

7. 还需要创建一个含有亮度值的序列

Fixture 1 Thru At At 打开所有的 LED 灯

Store Exec 1 Please 存储到执行器推杆 1 上

#### 创建位图效果

不需要清除编程器的内容,在上一步的基础上,直接 Store Effect Effect 1 Please, 创建位图效果 1(Effect 按两次即是 Bitmap 关键字)。 位图效果放置到执行器上才能运行: Assign Effect Effect 1 Exec 2 Please, 为了 方便观察效果,执行位图效果, Go Exec 2 Please 。按下 Edit Exec 2 Please, 打 开位图效果编辑器。 基本设置如下:

名称:输入位图效果的名称 Bitmap Scroll 文件:点击,打开文件浏览器,根据路径选择需要的图片 模式:颜色 宽度和高度:均设置为 128

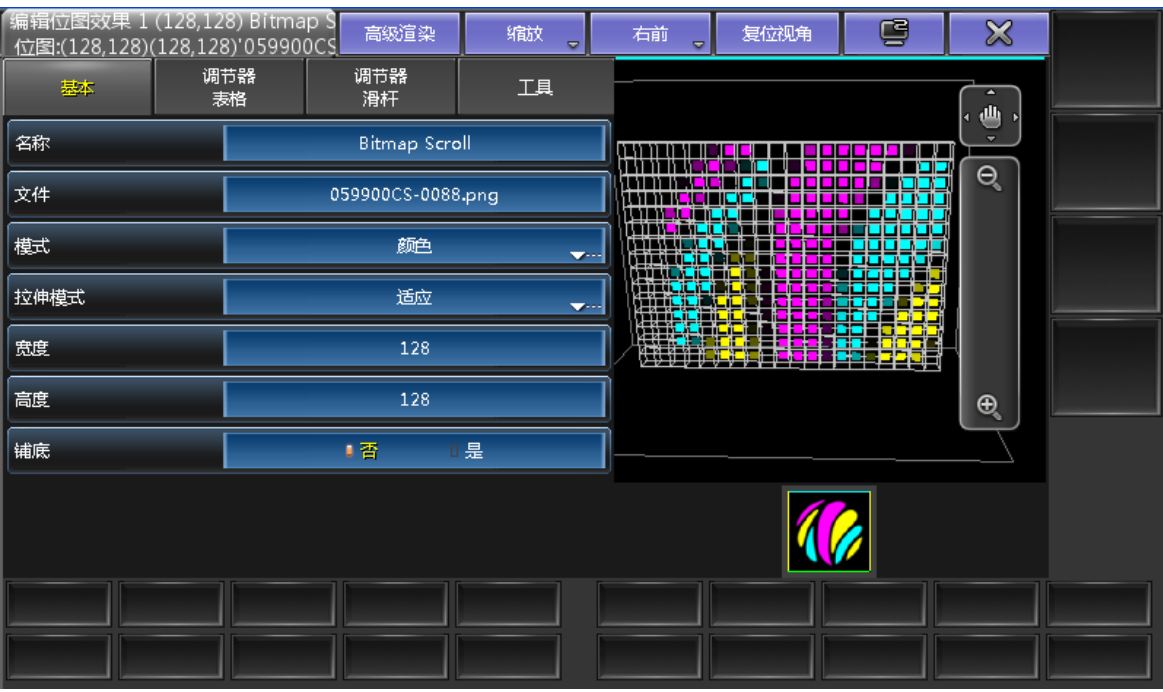

当前位图效果是静态的,只是显示一张图片,在工具选项中按下向右滚动,这样 位图效果就有了右滚动的效果。这样的效果也可通过调节器滑杆精确设计出来。 向左滚动,调节器滑杆的水平滚动设置为类似-1.5 的值 向右滚动,调节器滑杆的水平滚动设置为类似 1.5 的值 向上滚动,调节器滑杆的垂直滚动设置为类似-1.9 的值 向下滚动,调节器滑杆的垂直滚动设置为类似 1.9 的值 当然也可以同时设置水平和垂直滚动的值,成某个特定角度的滚动。

```
布局
```
#### <span id="page-24-0"></span>布局库

若库按钮底部为绿色,则表示该布局处于选中状态,且当布局视图窗口设置关联 选择时,布局编辑窗口将会显示该布局。 例图:

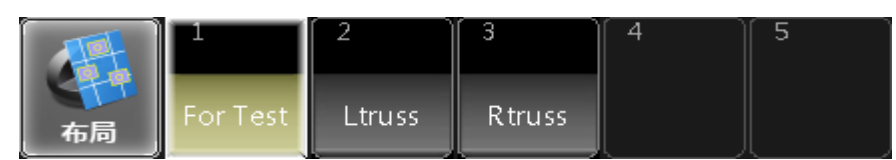

若要查看和编辑布局,则需在布局编辑窗口中进行操作。

#### 布局编辑窗口

布局编辑窗口具有强大的功能,可添加灯具,灯组,效果,和素材,并且可以按 照自己的想法任意排布。

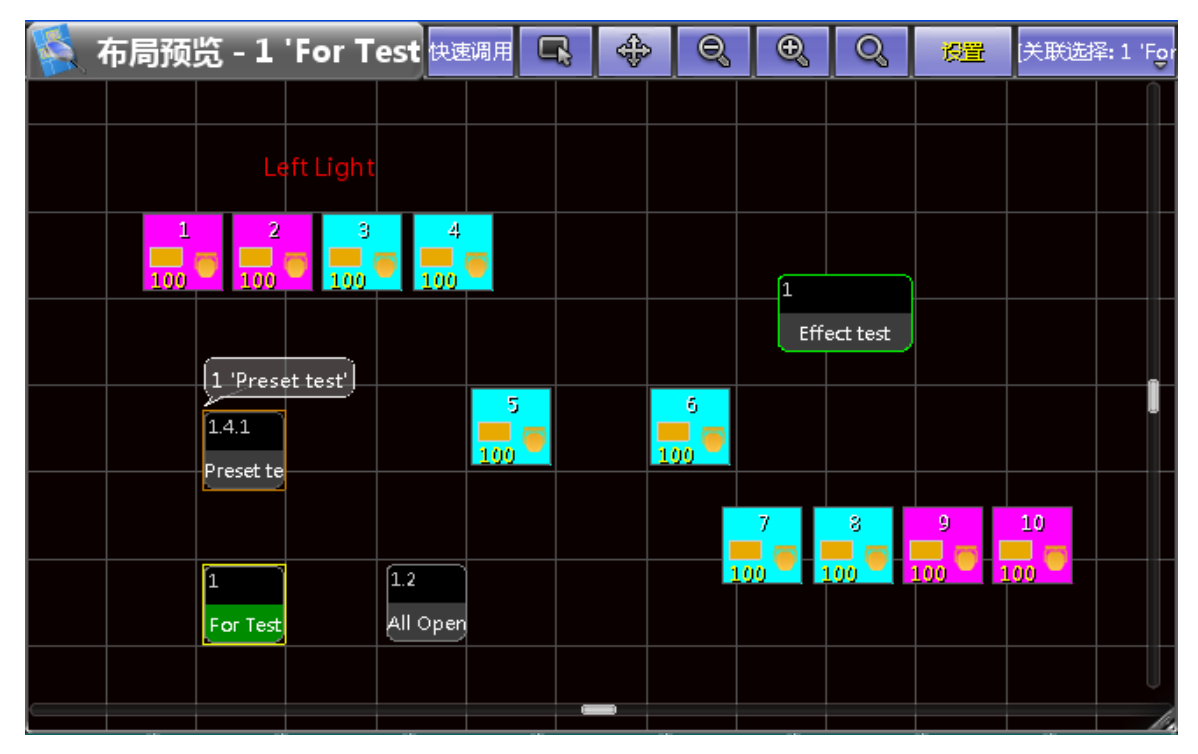

在布局编辑窗口,灯具不是必须的,可以只是灯组,宏等的排列。在此窗口中可 以选用不同的符号表示对象,其中的一些符号能够看到灯具的颜色,亮度和图案 片,还可以添加文本和方框。在设置模式下,可以在对象上右击为其添加文本。

标题栏左侧灰色框显示当前布局视图的名称,右侧按钮的作用分别为: 快速调用:快速调用模式的开关,字体呈黄色时为打开状态 拉索:激活状态可圈选多个目标 移动:移动布局的可视范围 缩小:镜头拉远 放大: 镜头拉近 中心:调整布局图至所有对象均处于可见范围

广州彩熠灯光有限公司 24

设置:激活时,可在布局工具条配置灯具。

- 关联选择:可选择当前要显示的布局,当关联选择选项被选中时,则会切换到被 选择的布局(即布局窗口中底部呈绿色的按钮),倘若未选中任何布 局,则布局编辑窗口显示为空。
- 注:当拉索图标被激活时,也可以使用移动图标,双击即可移动可视范围,当移 动图标被激活时,也可以使用拉索,同样双击即可。

#### 窗口选项设置

点击窗口左侧的图标,打开如下图所示的界面:

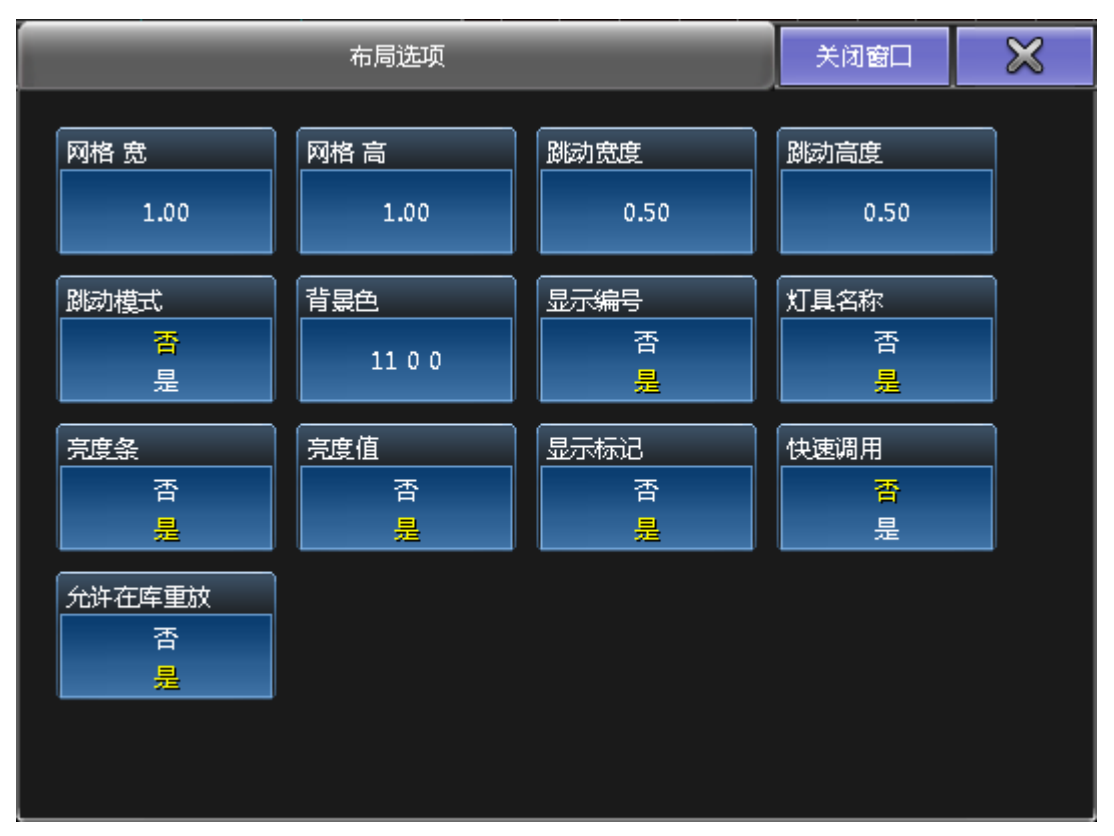

网格宽:X 轴网格大小,如果网格宽为 0 或网格高为 0,则视图没有网格线 网格高:Y 轴网格大小,如果网格宽为 0 或网格高为 0,则视图没有网格线 跳动宽度: 定义对象在 X 轴移动滑步的范围, 在跳动模式为打开的时候有效 跳动高度: 定义对象在 Y 轴移动滑步的范围,在跳动模式为打开的时候有效 跳动模式:打开或关闭对象的移动滑步功能

背景色:点击此项,打开编辑颜色窗口,可以为编辑窗口设置背景色

- 显示编号: 显示或关闭对象的编号
- 灯具名称:显示或关闭灯具的名称
- 亮度条:显示或关闭灯具的亮度条

亮度值: 显示或关闭灯具的亮度值(以百分比形式显示)

显示标记:为激活状态时,可以在视图中看到编程器,效果,素材等关于颜色的 标记符号

快速调用: 快速调用模式的开关,和标题栏上的按钮作用相同

# 制作灯库

<span id="page-26-0"></span>要制作灯库前,先了解灯具的 DMX 通道参数说明,然后进入设置 -> 演出 -> 配接 **&** 灯具管理。

点击灯库管理,然后再点击添加,创建新的灯库:设置厂商,灯具名称等信息;

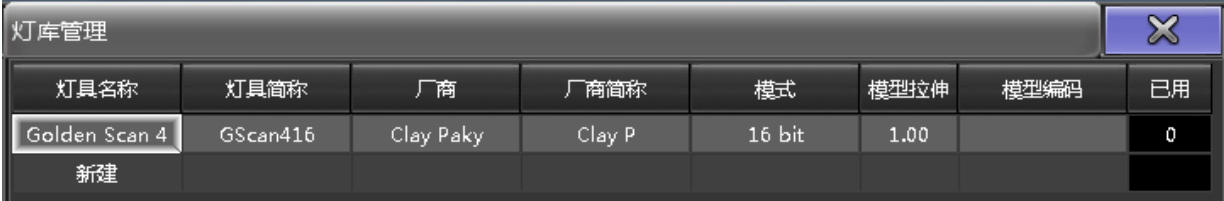

设置模型拉伸为 1,模型编码为空,然后点击编辑,打开灯库编辑窗口。 检查一下灯具 GoldenScans 的通道排列:

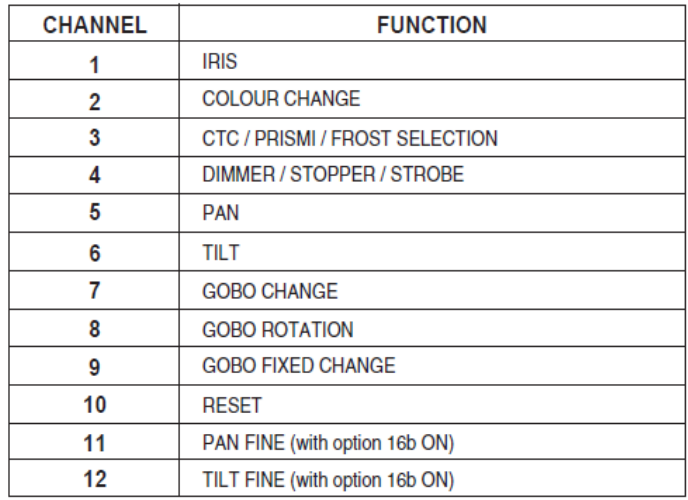

点击添加,添加第一个通道 Iris, 在弹出对话框中选择 Beam -> Iris -> Iris, 之后 编辑窗口就如:

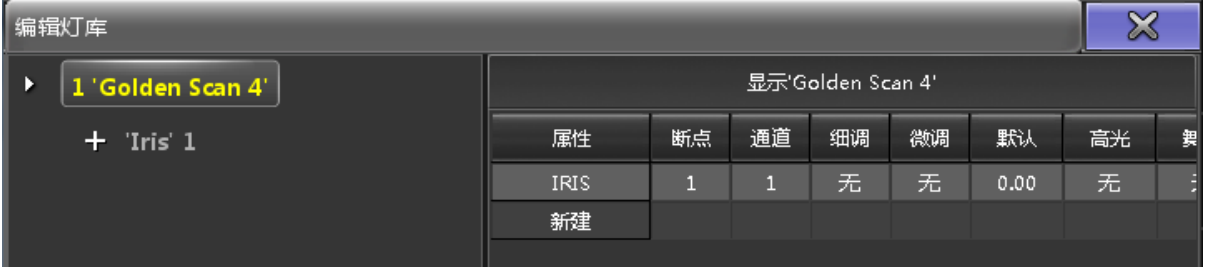

继续重复上步操作,添加如下属性:

- Color -> Color1 -> Color1
- **Beam -> Prisma -> Prisma1**
- **Dimmer -> Dimmer -> Dim**
- **Position -> Position -> Pan**
- **Position -> Position -> Tilt**
- $\bullet$  Gobo  $\cdot$ > Gobo1  $\cdot$ > Gobo1
- $\bullet$  Gobo -> Gobo1 -> Gobo1 Pos
- $\bullet$  Gobo -> Gobo2 -> Gobo2

#### **Control -> Control -> Reset**

最后两个功能 Pan Fine 和 Tilt Fine 不必添加(16bit 通道都不必添加),只需要在表 格对应的功能设置 Fine 通道号就行:表格中每个参数的 Coarse 是指通道编号, Fine 是指对应参数的 16bit 通道编号, 没有 16bit, 则默认为 None: 灯具参数添 加完后,应如下图所示:

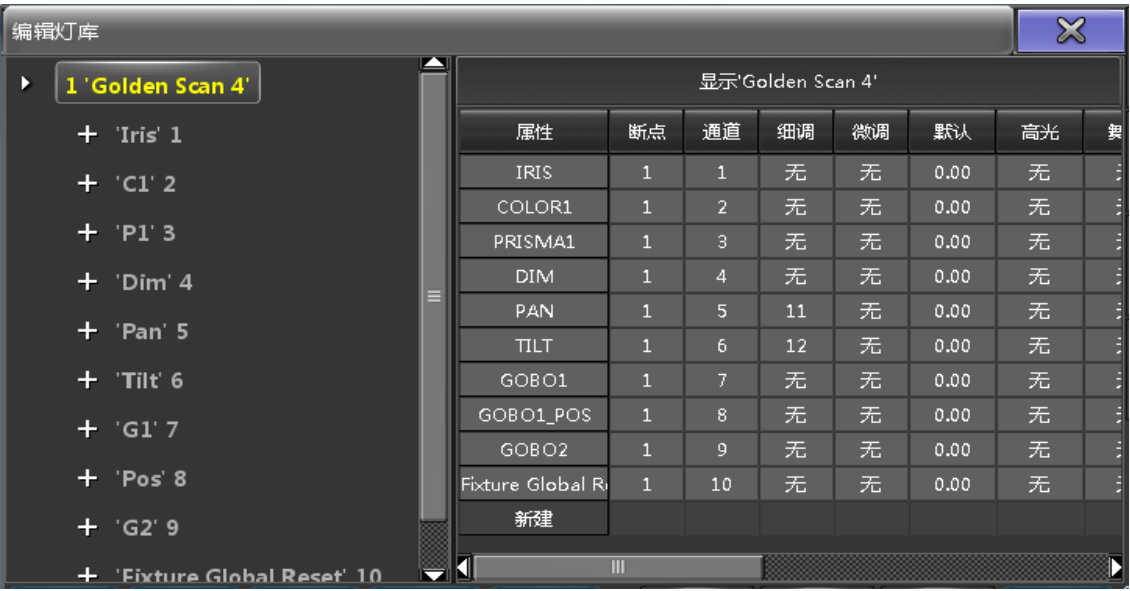

接下来设置每个参数初始值(Default), 初始值的范围是从 0%到 100%, 所以设置 时需以百分比值来设置;可以查看灯具的详细 DMX 通道说明,查看其初始值并 设定:

```
Iris – 打开 – 50%
Pan – 居中 – 50%
Tilt – 居中 – 50%
接着设置 Highlight 值, Highlight 值是一个个性化功能, 可以使灯具直接出白光,
而不影响图案等,当然也可以自定义风格:
Color1 – 打开 – 0%
Prisma1 – 打开 – 0%
```

```
Dim – 打开 - 0%
```
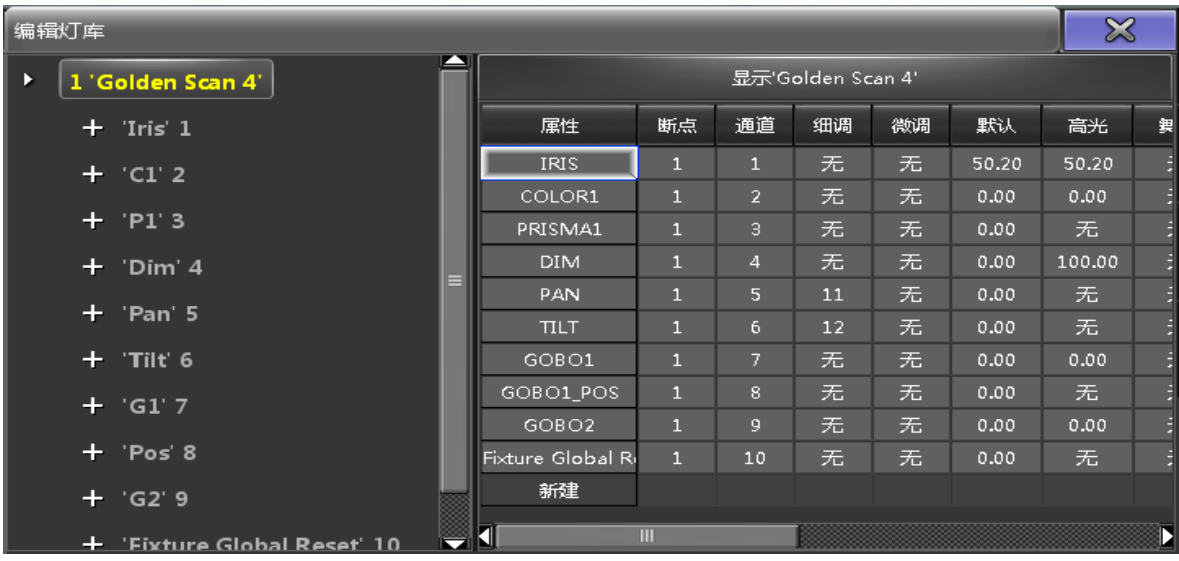

广州彩熠灯光有限公司 27

这样灯库基本完成,关闭灯库编辑窗口,添加灯具并配接,来测试新建灯库是否 能够正常使用。

如果没有实体灯具,在控制时可以通过 Dmx 窗口查看输出的 Dmx 值是否正确。

## **Tekmand** 网络连接

## <span id="page-29-0"></span>按下 Setup, 选择网络 -> Tekmand 网络控制, 这个菜单主要用来创建或加入工

作组,以及邀请或断开其它工作站。

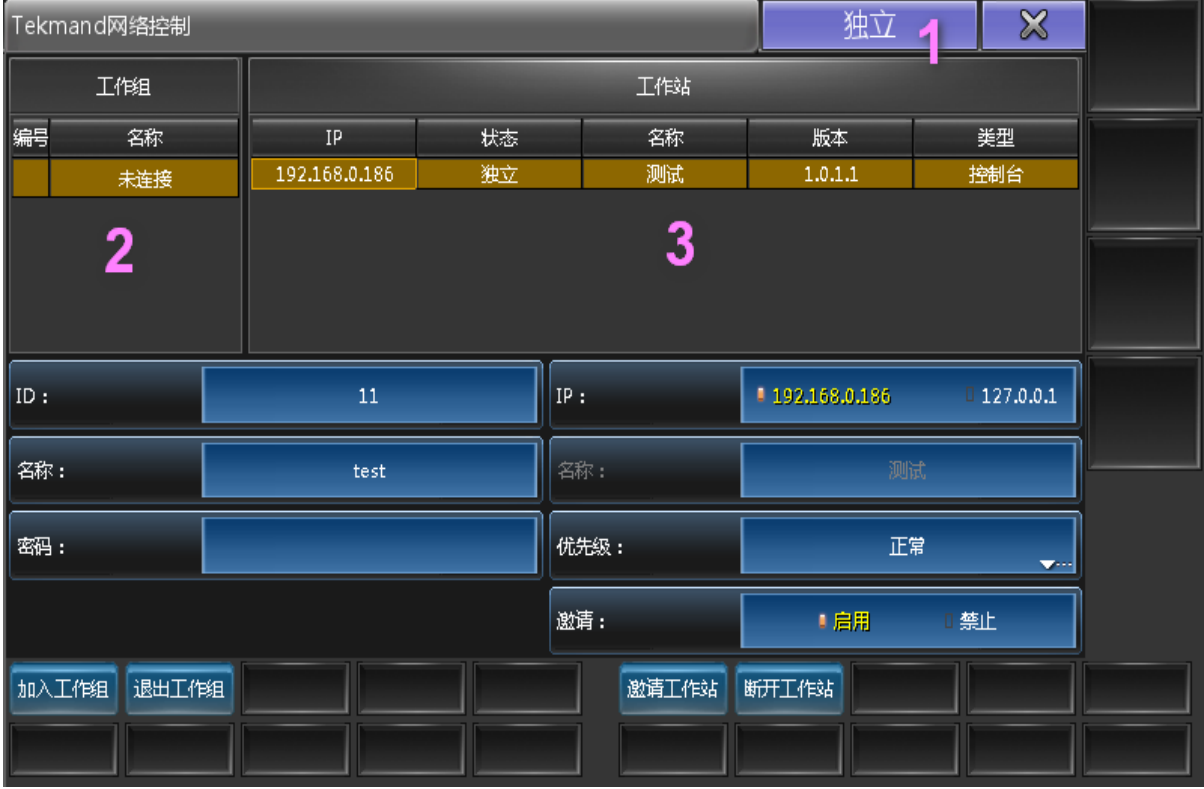

- 1. 显示控台当前状态;
- 2. 显示当前启动的工作组,"未连接"显示当前未加入工作组的工作站;
- 3. 显示当前选择的工作组的工作站。工作组列表中,显示有工作组的编号和名 称。控台的状态只会是"主机","从机"或"独立"。对应工作组里的工作站, 包含 IP 地址, 状态, 名称, 版本, 类型等信息。

#### 设置选项:

工作组编号:设置工作组编号在 1 到 32 之间,不能设置已在使用的编号;

- 名称: 设置工作组名称;
- 密码: 允许设置密码。
- IP: 本机的 IP 地址, 必须在没有连接工作组的情况下才能修改; 修改 IP 后, 重 启之后生效;
- 名称: 本机名称:
- 优先级:优先级设置;这决定当主机断开之后,由谁做主机;
- 邀请: 启用时, 其它工作组可以直接把本机加入, 若禁用的话, 就必须通过本机 操作才能加入工作组。
- 创建/加入工作组:加入到选择的工作组,如果没有选择任何工作组,则创建新 的工作组;
- 退出工作组:断开或退出工作组;
- 激请工作站: 激请工作组;

断开工作站:从当前的工作组中移除选择的工作站。

#### 与 **DPU** 连接

DPU 的 IP 与控台的 IP 必须在同一网段,且软件版本必须一致,才正常连接使用。 DPU 可以扩展参数和 DMX 输出,并分担控台的数据处理。 具体步骤:

1. 从控台进入设置 **-> Tekmand** 网络配置 **-> DPU**;

**-->**打开的窗口如图:

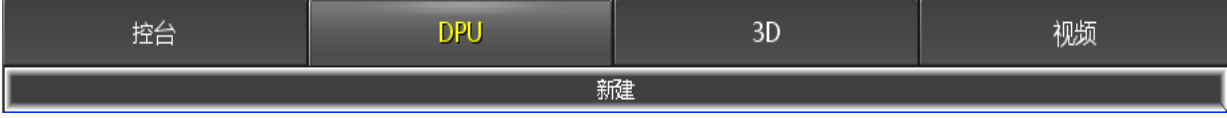

2. 点击添加按钮, 或右击新建; **-->**弹出已连接到网络的 DPU 列表,如:

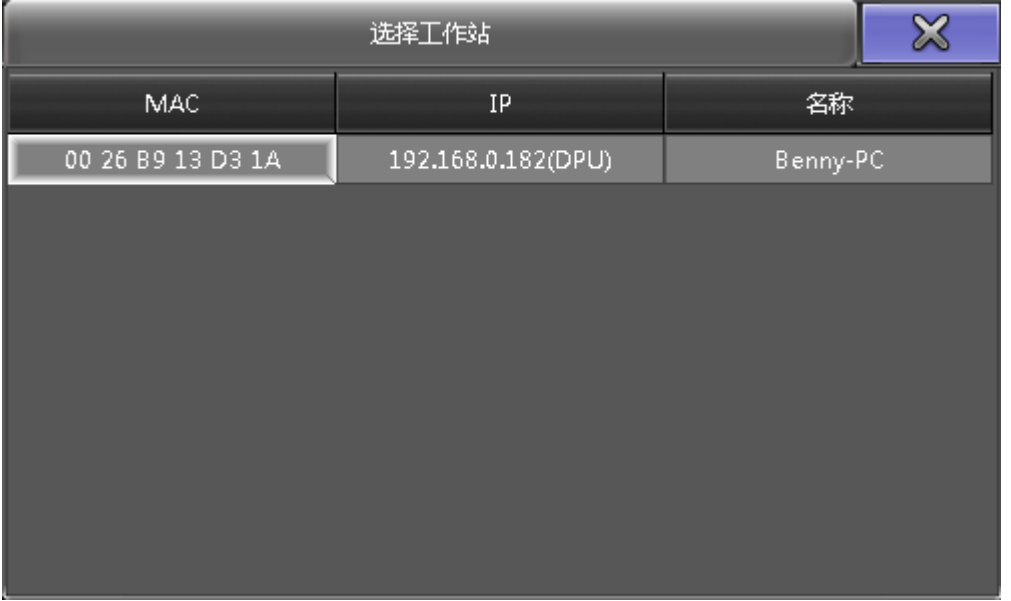

3. 点击选择要添加的 DPU, 如果当前列表中没有显示任何 DPU, 有可能是没有 正常连接或 IP 地址错误;

**-->**DPU 添加后,窗口显示如图:

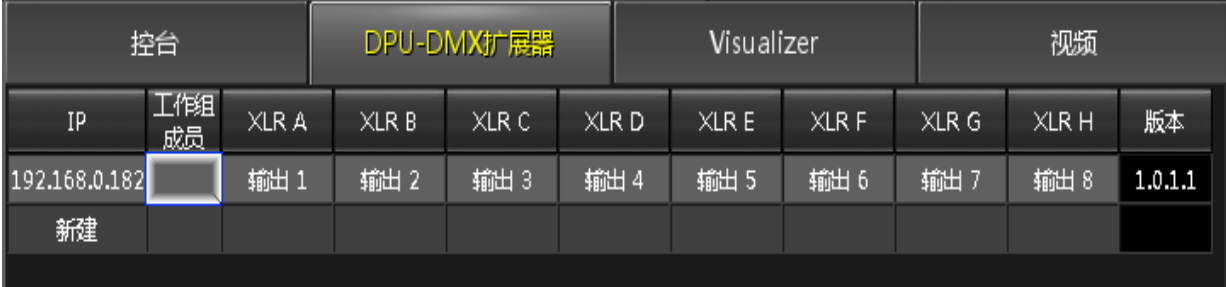

4. 设置工作组成员为是;

-->控台开始上传数据到 DPU, 然后表格对应的 DPU 这行会变成绿色, 成功 连接。

#### **DPU** 端口配置

广州彩熠灯光有限公司 30

DPU 共有  $8/16$  个 DMX 口, 可配置为输入或输出。 具体步骤:

1. 从控台进入设置 **-> Tekmand** 网络配置 **-> DPU**; **-->**打开的窗口如图:

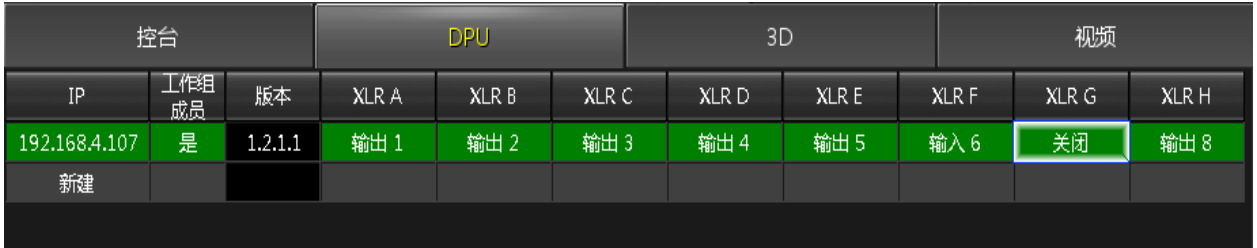

2. 此窗口中可显示各个端口的配置信息,右击任意一个端口,修改其配置; **-->**打开的 DMX 端口配置窗口,如图:

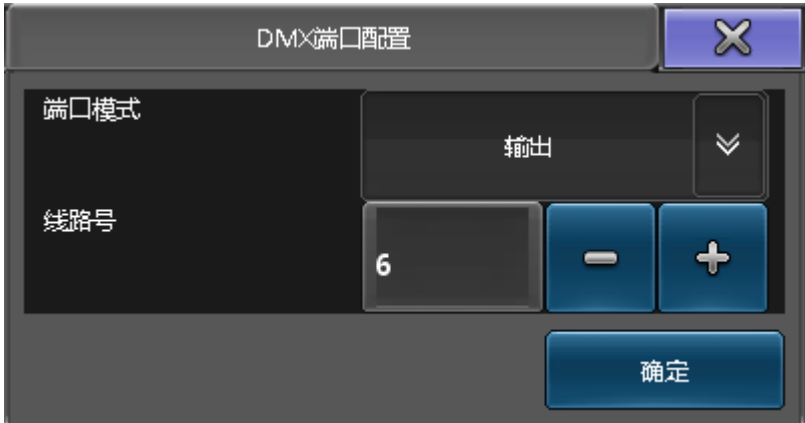

3. 在端口模式设置"输入,输出,或关闭",线路号设置对应配接线路。 -->在 DPU 上可以看到各个端口的状态, 如图:

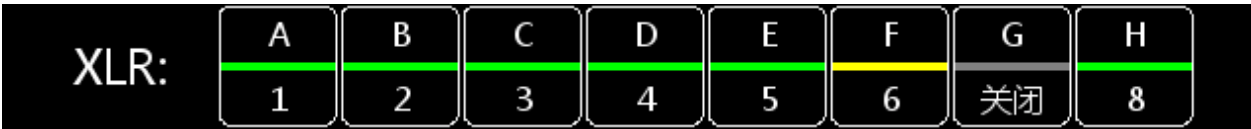

绿色表示输出,黄色表示输入,灰色表示关闭。

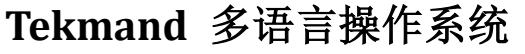

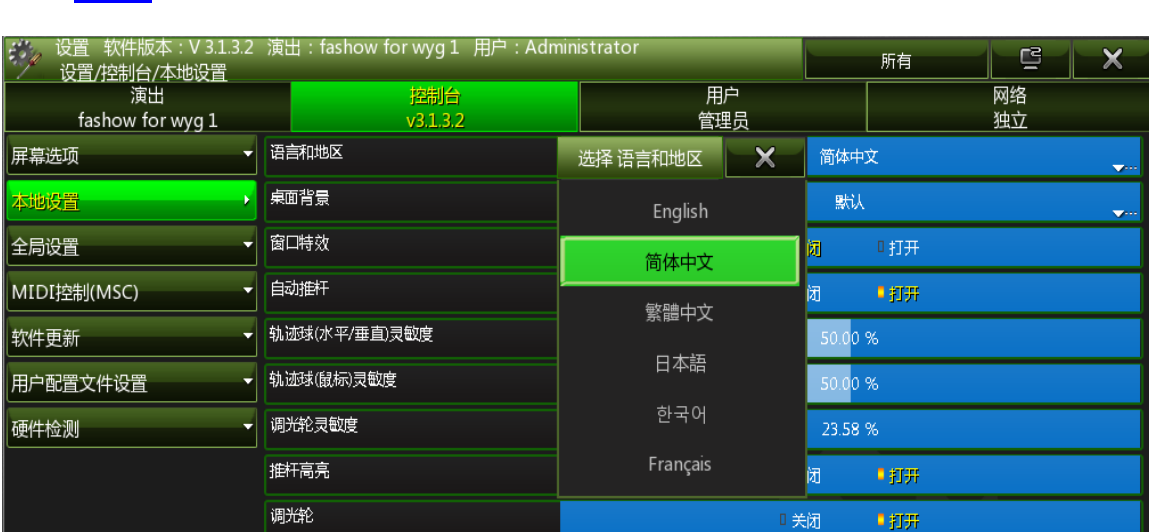

<span id="page-32-0"></span>按下 Setup, 选择控制台 -> 本地设置 -> 语言和地区, 选择对应的操作语言。

# 涂鸦

<span id="page-32-1"></span>涂鸦是命名对象的扩展功能,在命名对象时,可以选择涂鸦命名,如:命令序列 1,输入命令: Assign Assign Seq 1 Please 在弹出的输入框,选择涂鸦模式:

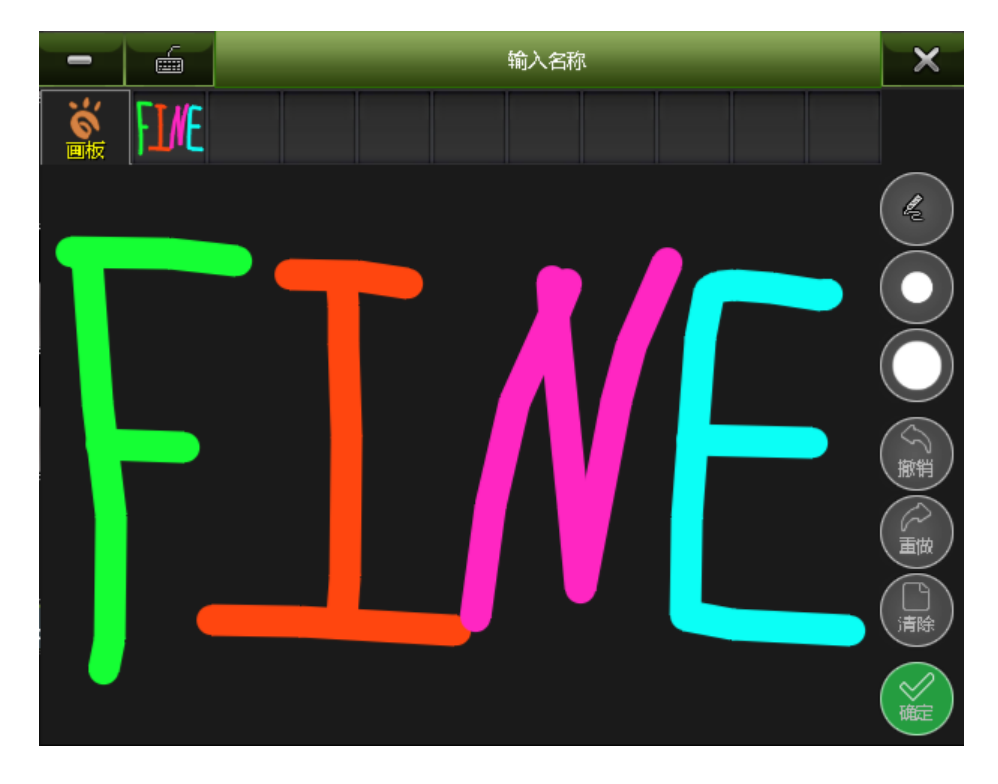

# **RDM** 远程灯具管理

<span id="page-33-0"></span>Rdm 远程灯具管理,就是通过控台配置灯具信息,如地址码,水平垂直反向等。 按下 Setup, 选择演出 -> 配接与灯具管理 -> RDM 管理, 然后点击搜索按钮 就可以找出有 RDM 功能的灯具,操作窗口如图:

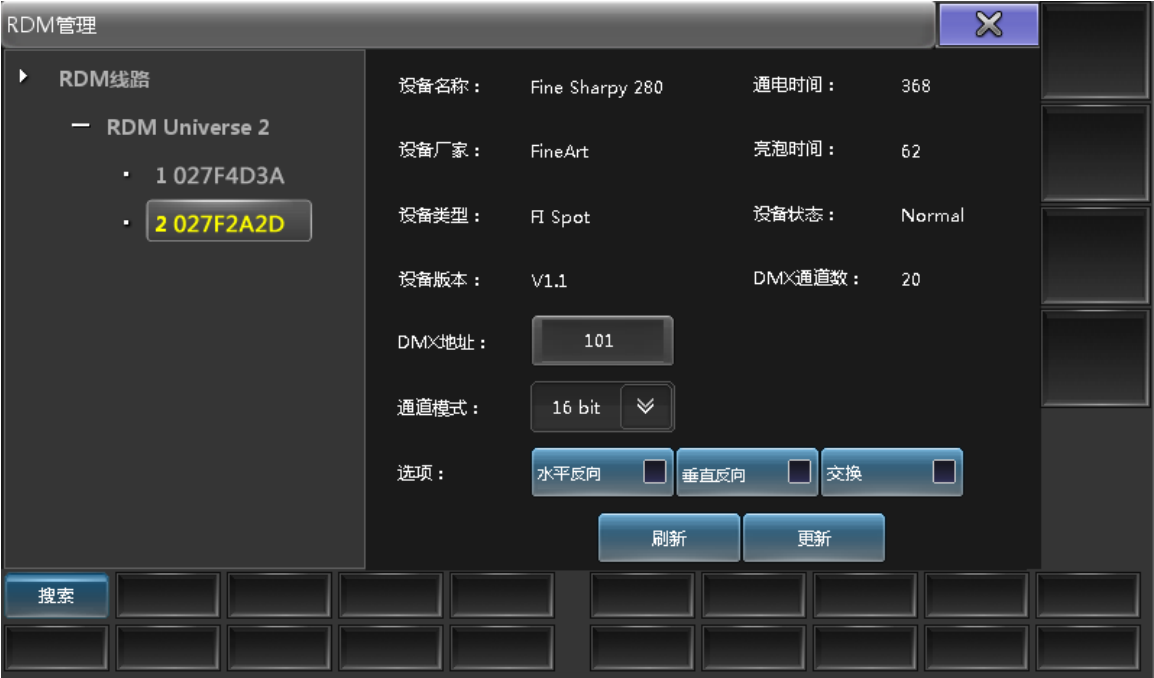

## 文件查看器

<span id="page-34-0"></span>Tekmand 自带的文件查看器,目前可以查看文本文档,各种格式的图片 (.bmp,jpg,png...)。

点击屏幕空白处,打开窗口:其它 -> 文件查看器, 如图:

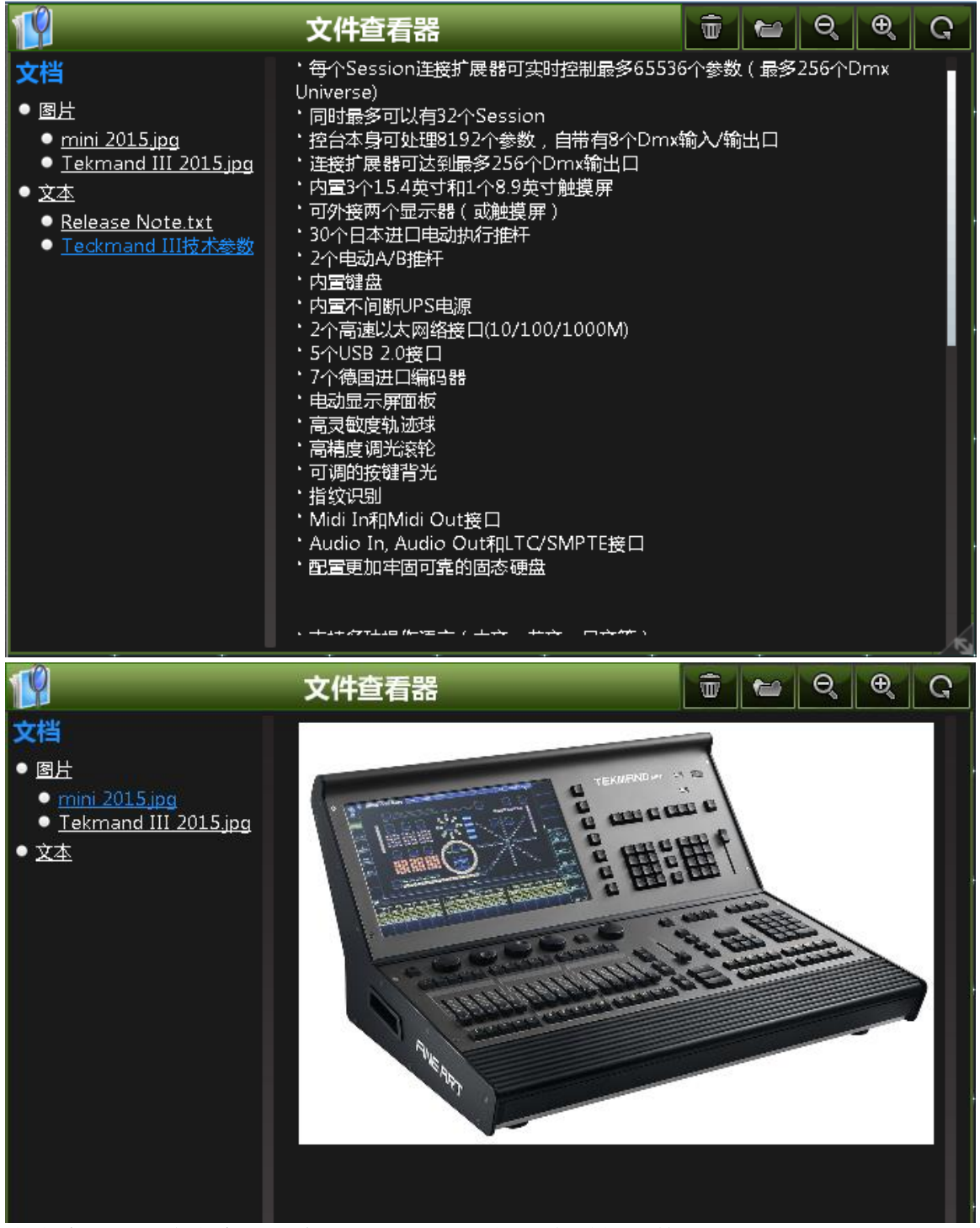

点击窗口右上角的打开图标按钮,即可选择要查看的文件。

# 媒体播放器

<span id="page-35-0"></span>媒体播放器可以播放各种音频,视频格式,如: mp3,wmv,mp4,avi,mpg 等。 点击屏幕空白处,打开窗口:其它 -> 播放器,如图:

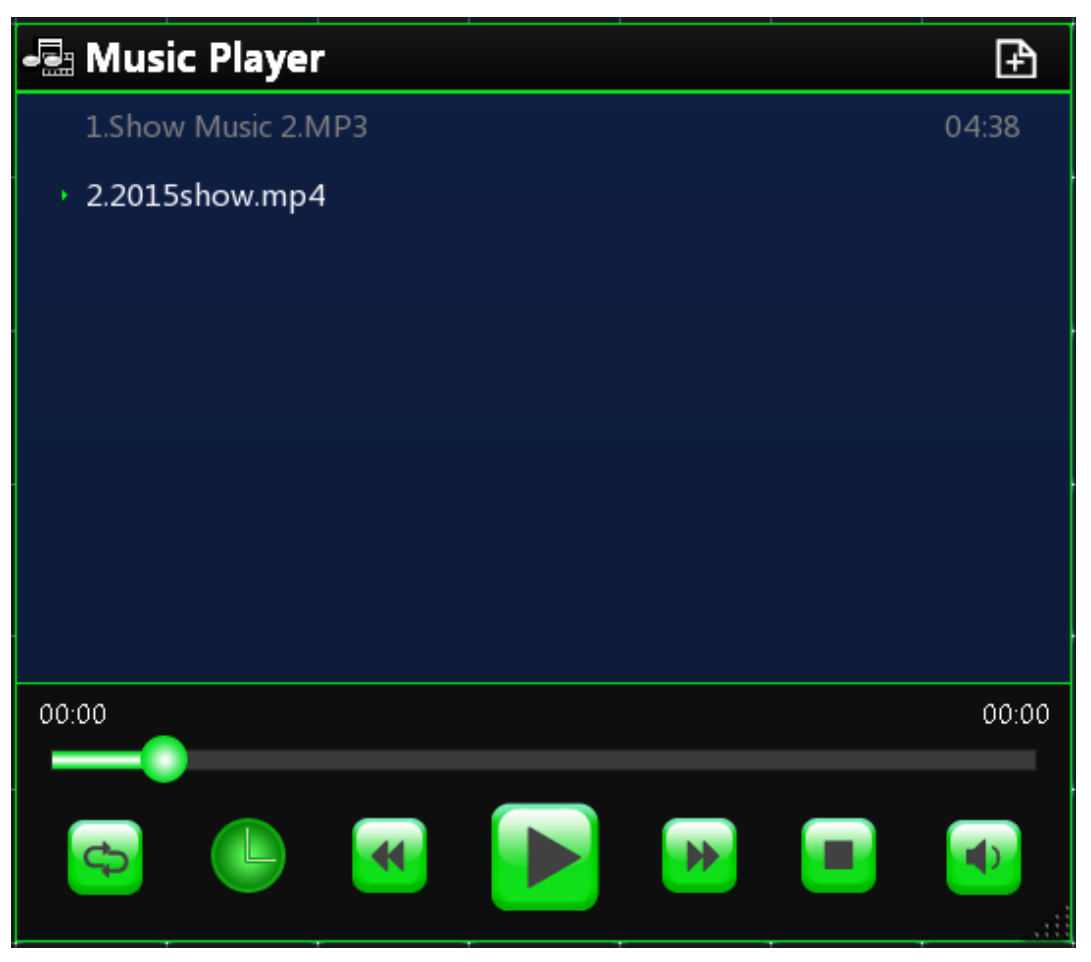

点击右上角的添加图标按钮,添加要播放的音频或视频。

播放音视频的同时,也可以同步到时间码,只需要打开时间码同步按钮(底排按 钮左起第二个)即可。